# **APPARELBASE TRACE 사용설명서**

**(주)유스하이텍 Homepage : http://www.apparelbase.com E-mail : support@apparelbase.com Tel : 070-4000-9700**

**\* 제품의 성능을 위해 사전 고지 없이 제품 내용이 변경될 수 있습니다.**

**F** APPARELBASE

- 유스하이텍

## **Apparelbase TRACE (어패럴베이스 트레이스)**

본 소프트웨어 제품 및 소프트웨어의 복사본들에 대한 지적재산권을 포함한 일체의 권리는 ㈜유 스하이텍에 있습니다

#### 제품설명

Apparelbase Trace는 Raster Image를 Vector Image로 만들어주는 프로그램입니다.

Raster Image : 자연스러운 색상, 음영, Gradient 표현을 나타내는 이미지 형식입니다, 하지만 확대 및 축소 등 이미지를 변형하면 원본이미지에 손상을 주는 단점이 있습니다

Vector Image : CAD, Illustrator처럼 도안이나 산업용 이미지 등에서 사용하며 파일크기가 작고 확 대 및 축소 시에도 원본과 동일하며 다양한 변형과 조작이 가능합니다

Trace는 Scanner와 작업하거나 직접 Raster Image를 사용하여 Vector Image로 변환합니다.

Input Image Formats : BMP, JPG, PNG and More

Output Vector Formats : DXF (AAMA), DXF (TIIP), YUKA CAD (pax)

오차범위 : Scanner 등 입력장치의 오차범위와 동일 (입력된 이미지가 Apparelbase Trace에서 실물 의 크기 확인이 가능한 경우에 한함)

소프트웨어 CD를 이용하여 프로그램을 설치하며, 설치 후 동봉된 USB Protection Key를 PC에 연 결해야만 정상적인 동작이 가능 합니다

제품의 성능은 Scanner의 성능이나 상태 또는 PC의 상태 이상이 경우 등 정상적인 이미지를 취 할 수 없을 경우 완벽한 결과물을 제공하지 못할 수도 있습니다

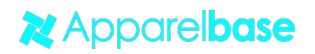

페이지 2 | 41

시스템 요구사항

OS : Windows 7 32bit or 64bit / Windows 8 32bit or 64bit / Windows 10 32bit or 64bit

Framework : 닷넷프레임워크 4.5 이상 설치 필수 (.net framework 4.5)

CPU : Intel Core2 Duo 또는 그 이상의 프로세서

RAM : 4GB 이상 메모리

HDD : 100MB이상의 응용프로그램 파일 설치용 하드디스크 공간과 500MB의 설치 실행을 위한 시스템 디스크공간

SCANNER : 용도에 맞는 사이즈의 SCANNER (A4 / A3 / A1 / A0), 최소 200dpi 이상

사용법이나 궁금하신 사항은 [www.apparelbase.com](http://www.apparelbase.com/)을 방문하시어 FAQ를 참고하시거나 당사로 문 의 바랍니다

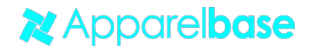

# **목 차**

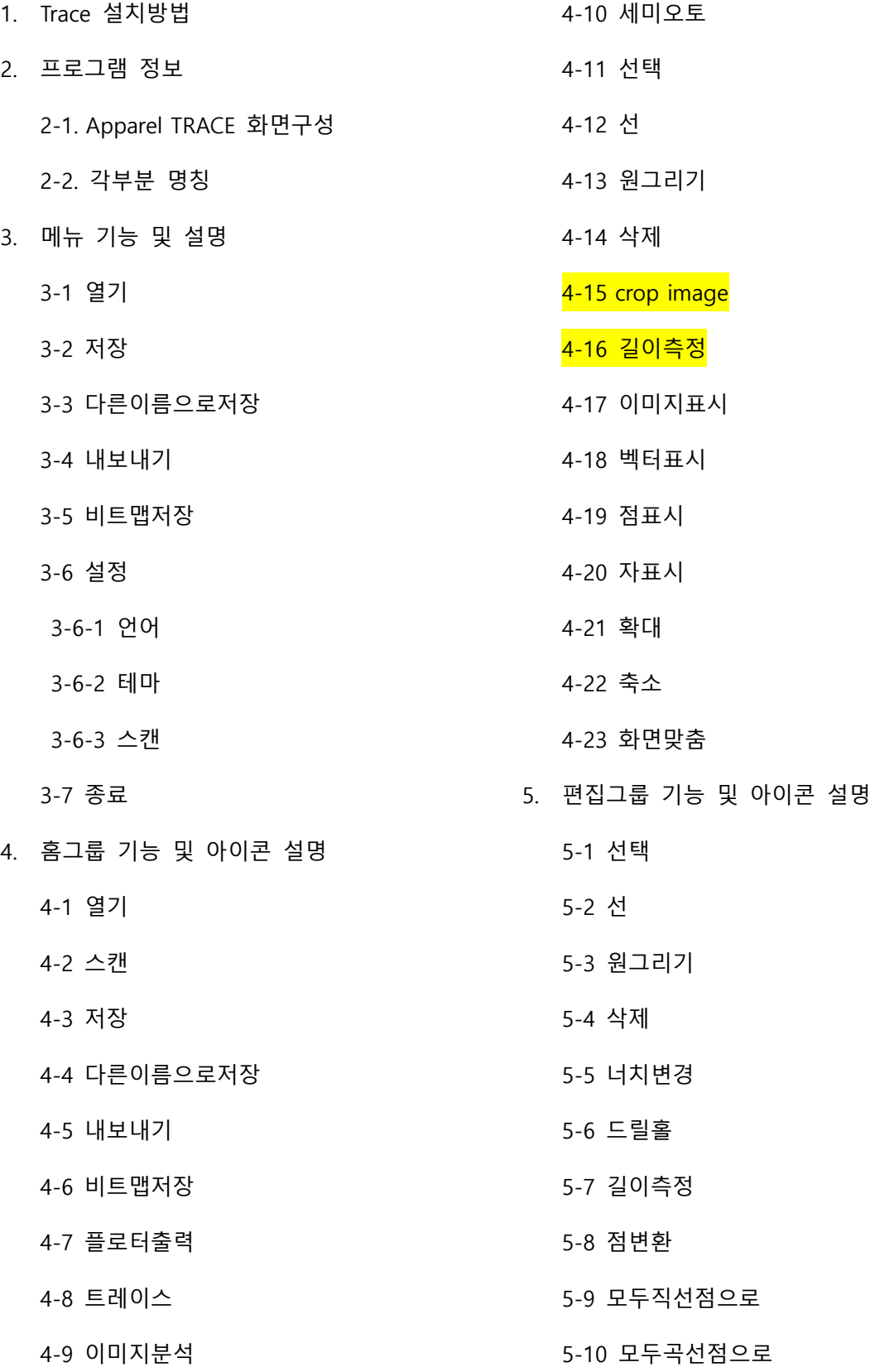

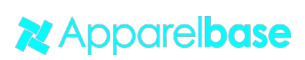

페이지 4 | 41

5-11 코너

5-12 연결

5-13 분리

5-14 패턴분석

5-15 선종류

6-1 홈페이지

6-2 오류보고

6. 정보그룹

6-3 프로그램정보

- 7. FAQ
- 8. 단축키

**X** Apparelbase

# **1. Apparelbase. TRACE 설치 방법**

- 1) doNetFx45\_full\_setup.exe, Sentinel Protection Installer x.x.x.exe, Trace\_x.x.x.msi 순으로 설치 하시기 바랍니다
- dotNetFx45\_Full\_setup.exe Sentinel Protection Installer 7.4.0.exe rd Trace\_1.0.6 msi
- 2) 설치를 시작 합니다 Next를 클릭 하십시오.

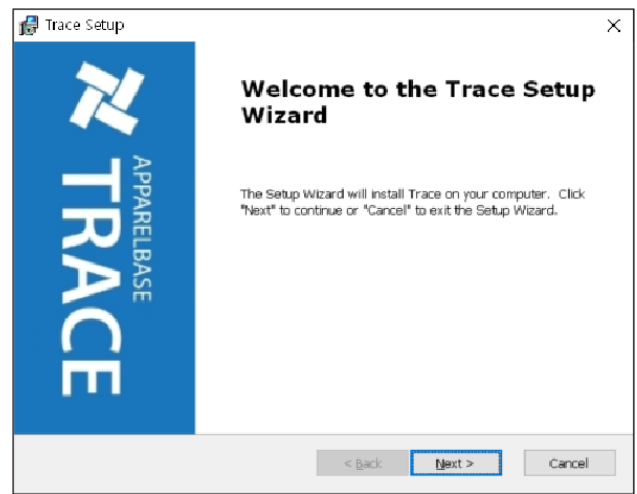

3) 사용권을 읽어 보신 후 동의하시면 "I accept the terms in the license agreement"에 체크 하신 후 Next를 클릭합니다

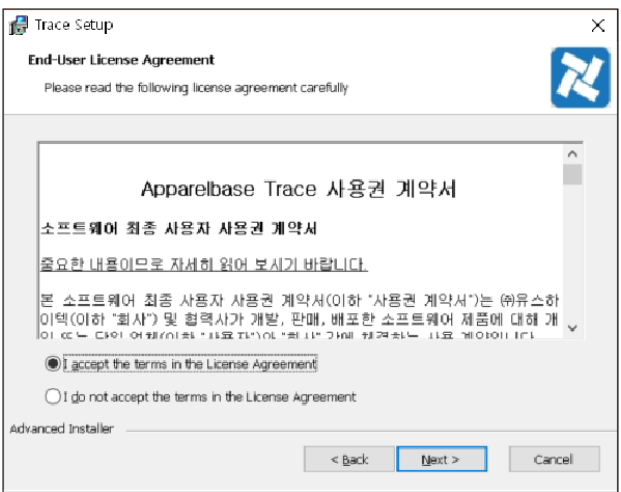

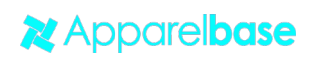

4) 설치 폴더를 변경 하시려면 Browse를 선택해 설치 폴더를 변경하거나 기본폴더에 설치할 경우 Next를 클릭합니다

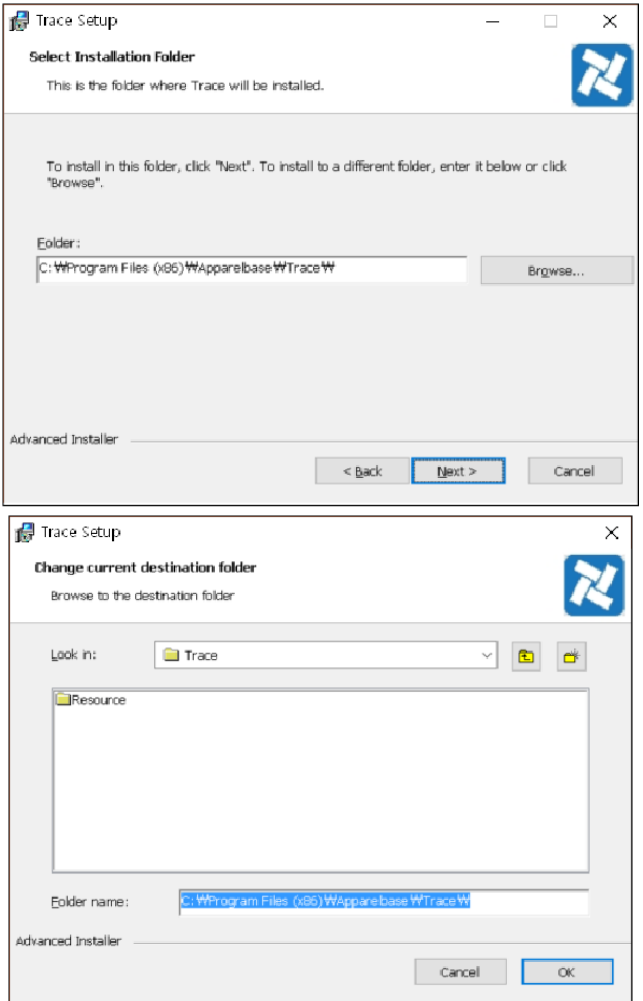

# 5) 'Install'을 클릭합니다

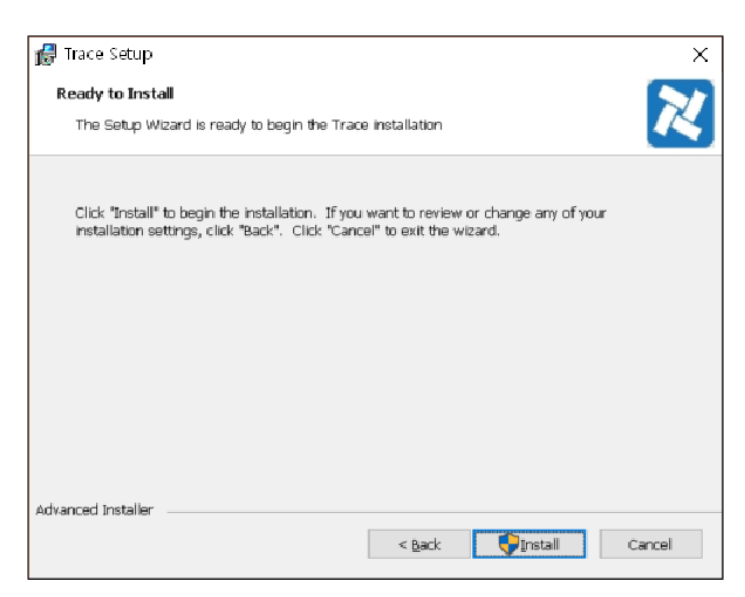

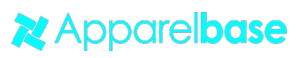

# 6) 설치 중인 화면입니다

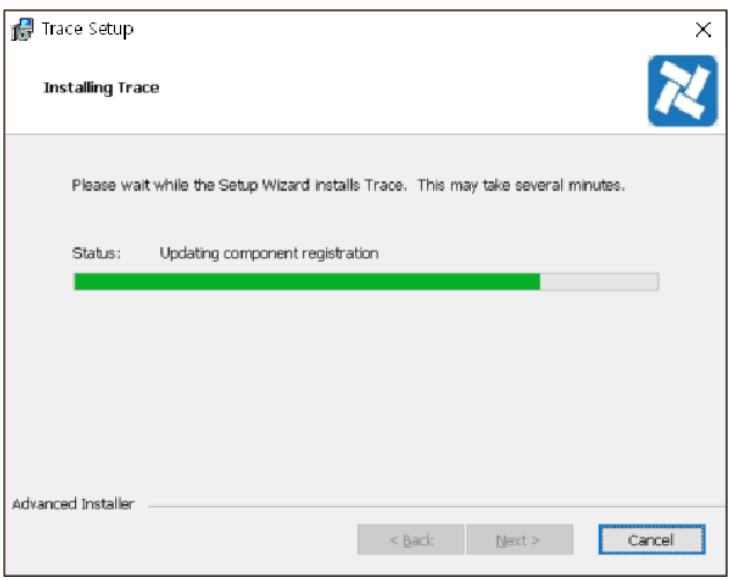

7) 보안경고창(사용자계정콘트롤)이 보일 수 있습니다. 이때는 예 또는 Ok를 클릭해 주십시 오

## 8) Finish 를 클릭하면 설치가 종료 됩니다

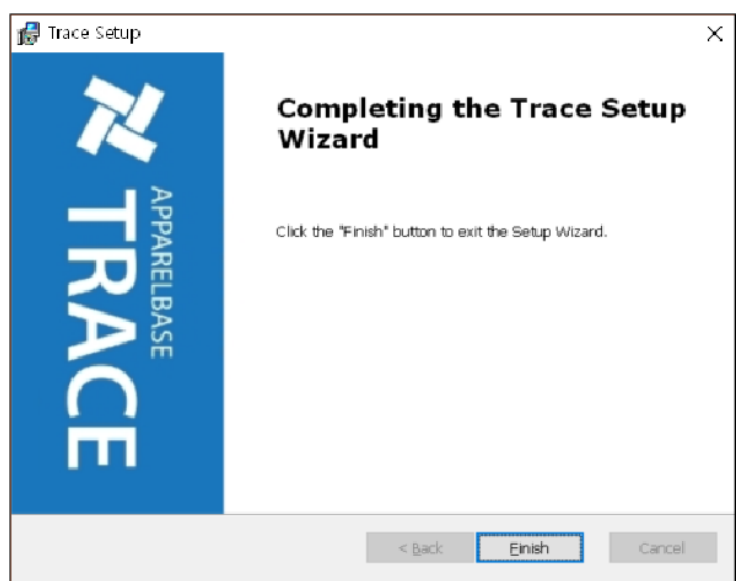

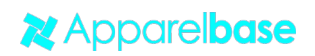

# **2. 프로그램정보**

2-1. Apparelbase TRACE 화면구성

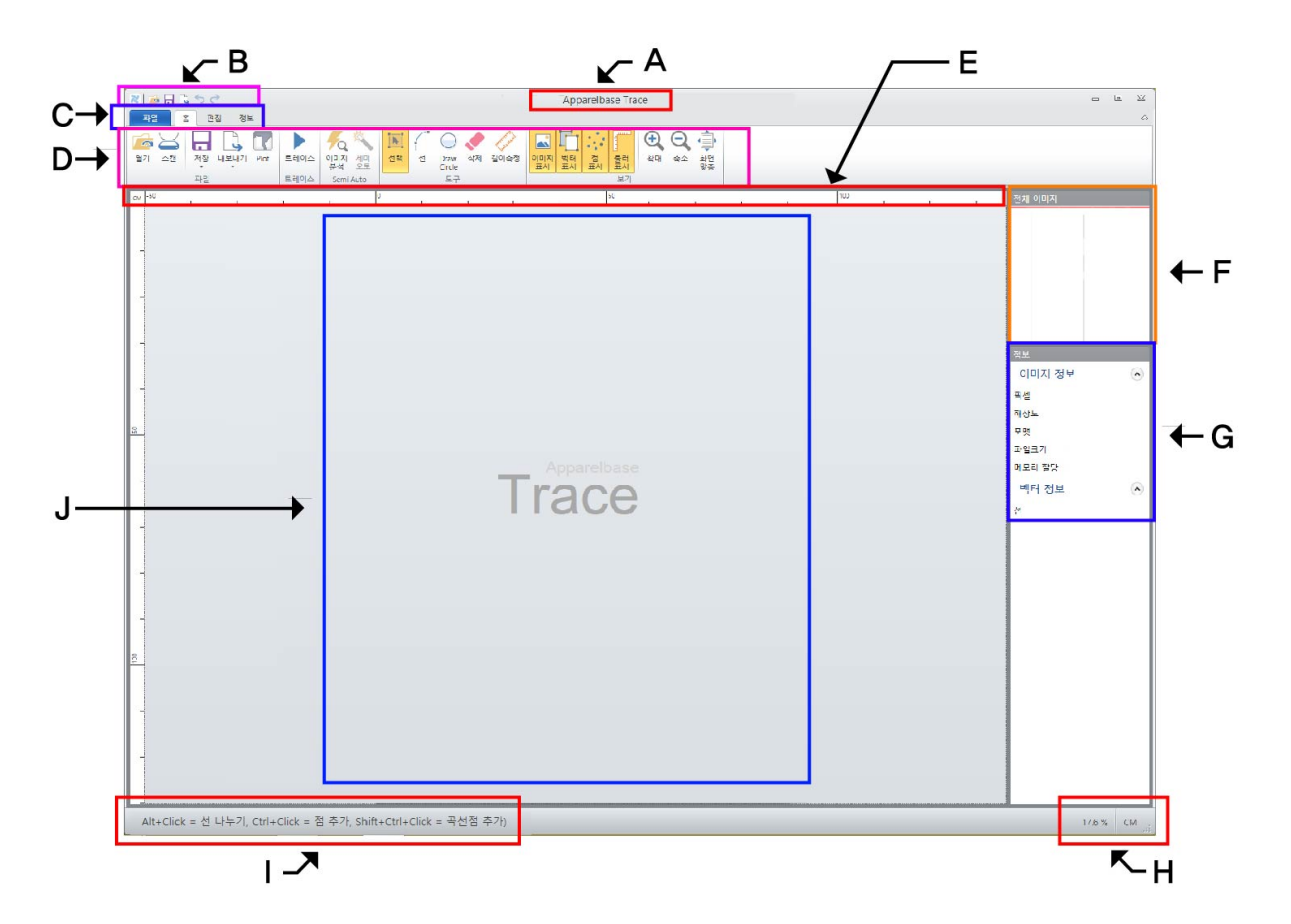

2-2. 각 부분 명칭

A : 프로그램 명 및 버전표시

Apparelbase Trace (Ver. ) [image.img]

B : 빠른실행도구

## C : 리본메뉴

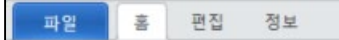

D : 아이콘그룹

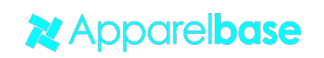

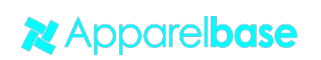

G : 이미지정보

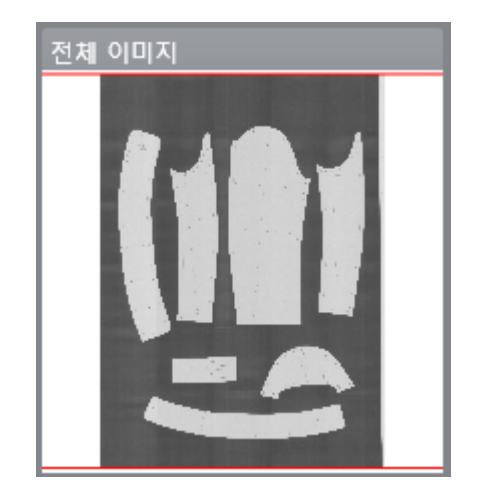

- 불러온 이미지의 전체 모습을 보여 줍니다
- F : 미니맵

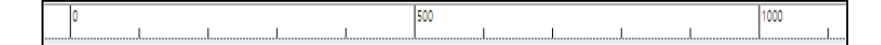

- 자표시 위에서 마우스 오른쪽 버튼을 클릭하면 단위를 변경 할 수 있습니다
- 단위에 맞는 자를 표시 합니다
- $E$  : 자표시

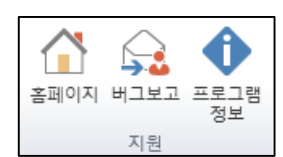

#### 정보그룹

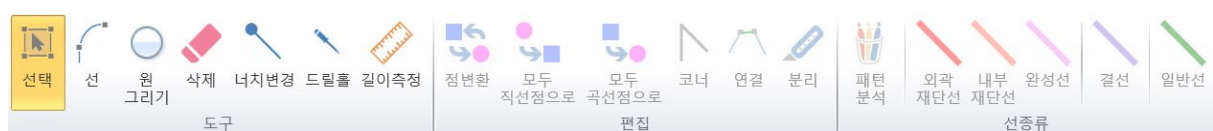

- 편집그룹

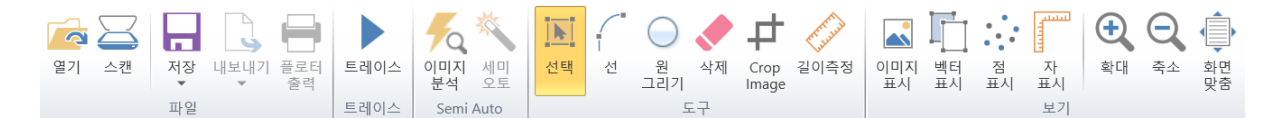

- 홈그룹

- 이미지를 불러오고 트레이스 실행 등의 대부분의 작업을 하는 영역입니다

J : 작업영역

-

279.8mm

- 길이 측정을 했을 때 길이의 수치를 표시합니다

Alt+Click = 선 나누기, Ctrl+Click = 점 추가, Shift+Ctrl+Click = 곡선점 추가)

- 선택, 선 등의 메뉴를 클릭 했을 때, 기능에 대한 안내 메시지를 제공합니다
- 

- 비율은 실제 크기의 비율이 아닌 작업영역에서의 비율을 나타냅니다

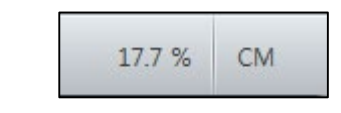

- 자표시의 단위를 표시 합니다

 $H:$  상태표시줄

I : 메시지표시줄

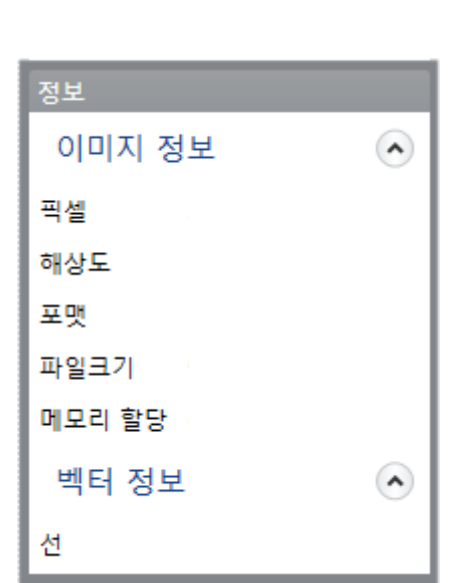

- 픽셀, 해상도, 이미지 포맷방식, 이미지 파일 크기, 메모리 할당량을 표시 합니다

스캔하거나 불러온 이미지의 정보를 표시 합니다

# **3. 메뉴 기능 및 설명**

파일

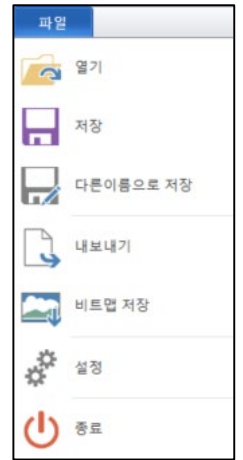

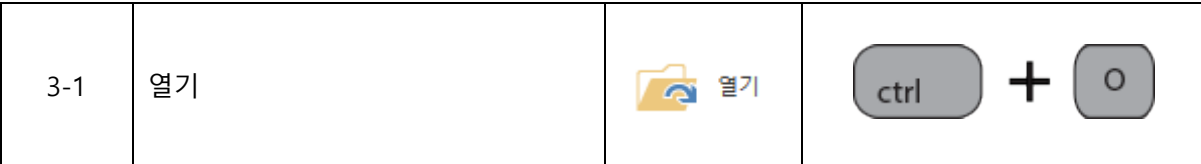

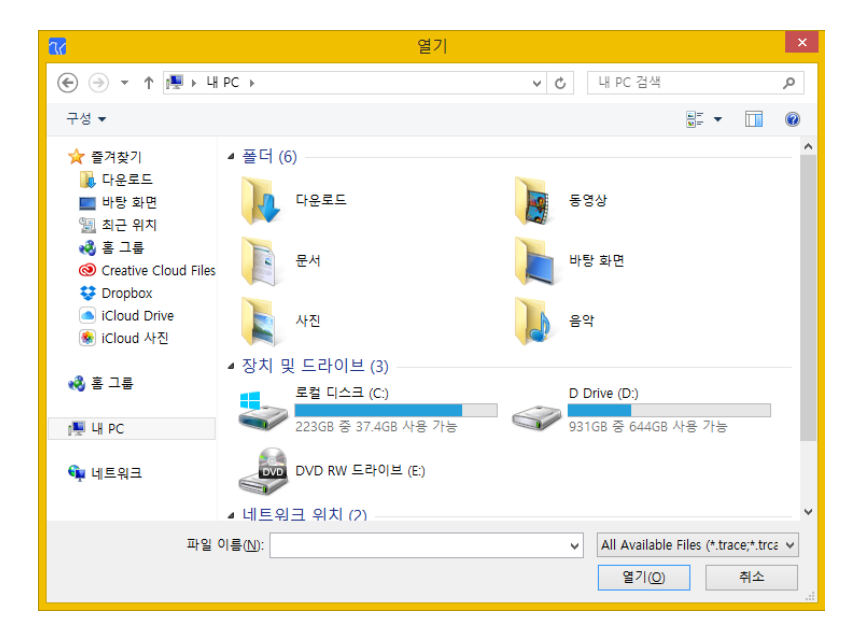

기존에 스캔하여 저장했던 이미지 파일 열기

Input Image Formats : Trace, BMP, JPG, PNG and More

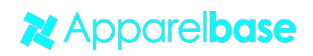

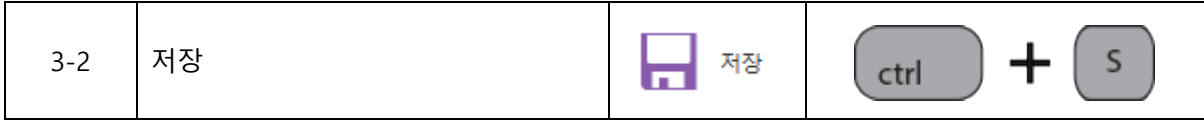

# 스캔된 이미지를 저장하거나 스캔 후 TRACE용 파일을 저장할 때 사용 합니다

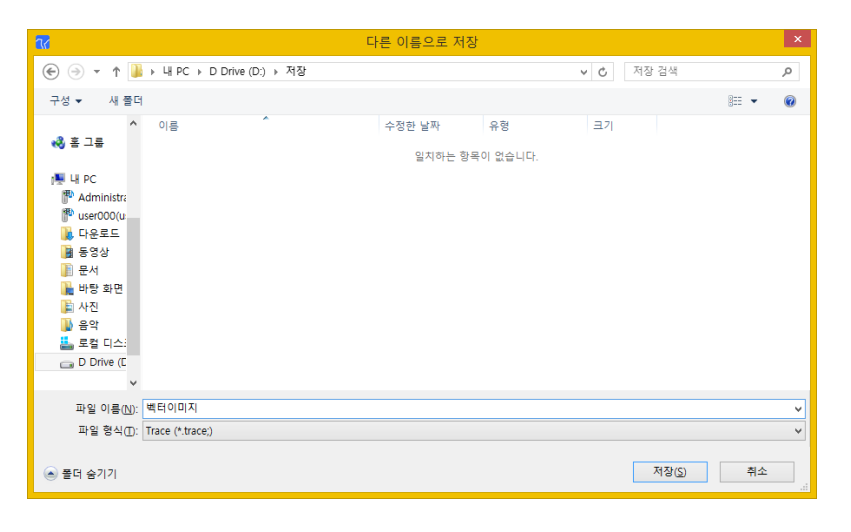

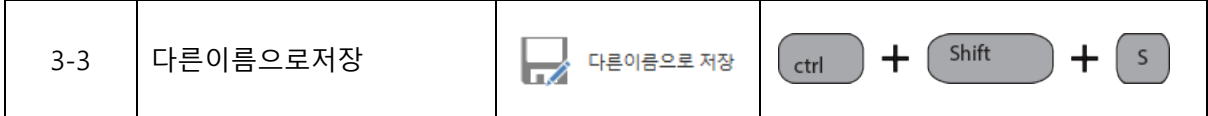

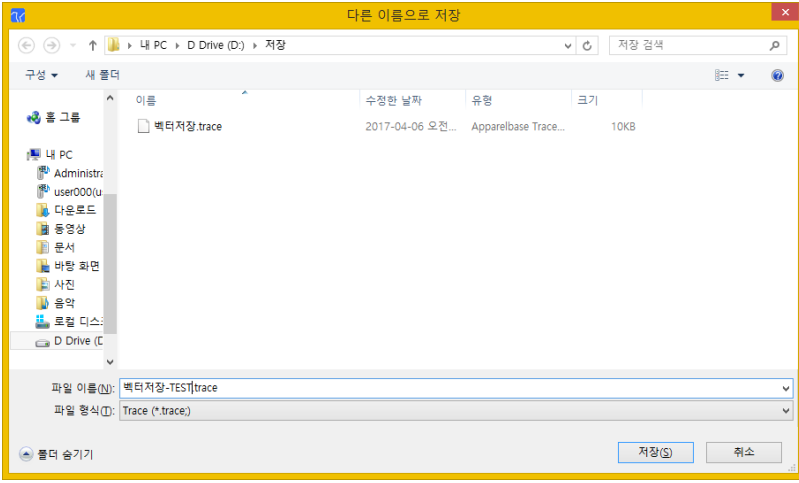

기존에 저장했던 파일을 호출하여 새로운 TRACE 파일로 저장 할 때 사용 합니다

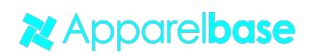

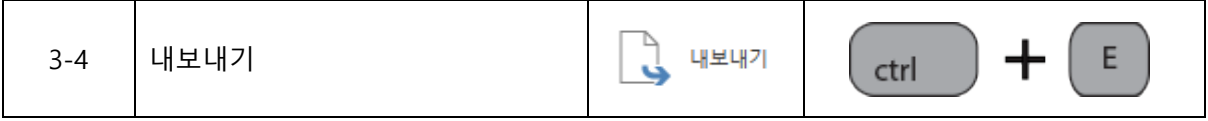

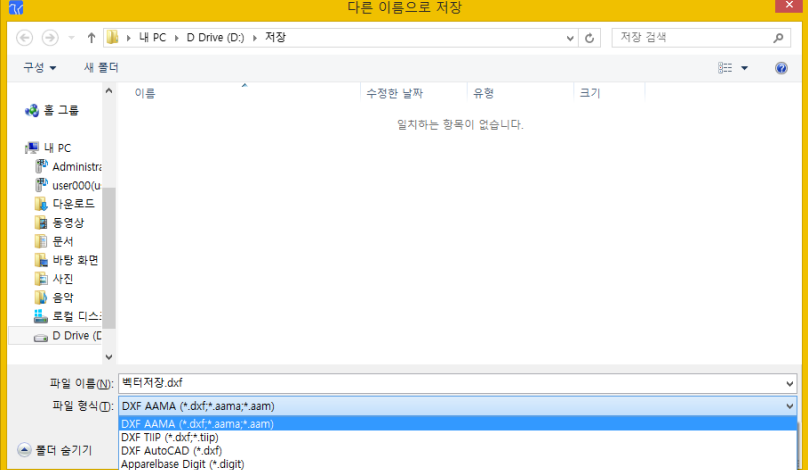

내보내기는 TRACE 전용 파일이 아닌 다른 프로그램과의 연동을 위한 파일을 만들어 줍니다 DXF는 AAMA Type과 TIIP 두가지 타입으로 저장 되며, YUKA CAD용 PAX로도 저장 됩니다

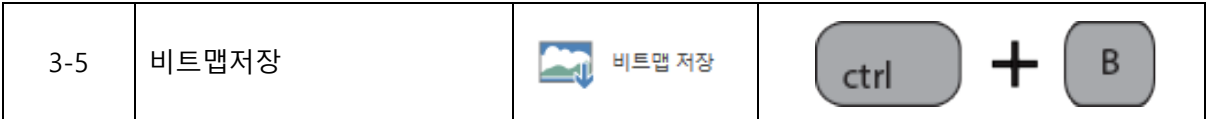

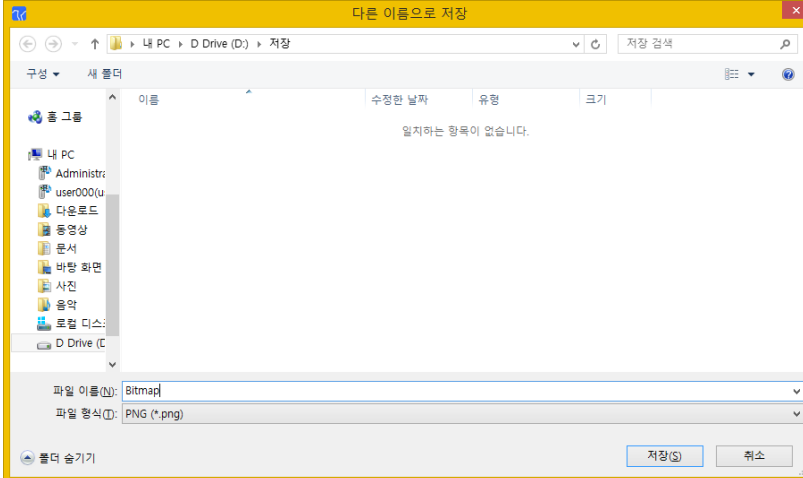

스캔한 이미지를 이미지 형태로 저장할 때 사용합니다

이미지로 저장할 때에는 해상도가 원본과 다를 수 있습니다

저장이미지 포맷 : png, jpg, tif, tiff, bmp

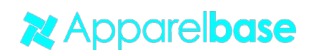

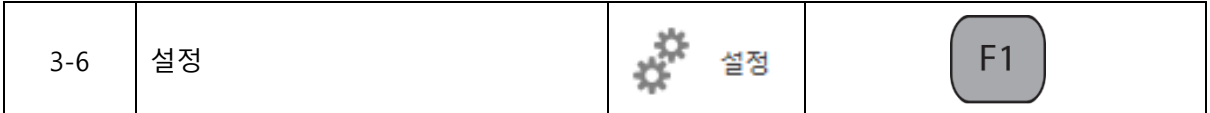

3-6-1. 언어

현재 Apparelbase Trace는 한국어, 영어, 일본어, 중국어, 베트남어를 지원 하고 있으며 앞으로도 다양한 국가의 언어를 지원할 계획입니다

- 파일 -> 옵션으로 들어가시면 언어를 선택 할 수 있습니다

초기 설치의 경우에는 윈도우의 언어에 기본 설정으로 표현됩니다

- 언어를 변경 후에는 반드시 프로그램을 재 실행 하셔야 언어 변경이 완료 됩니다

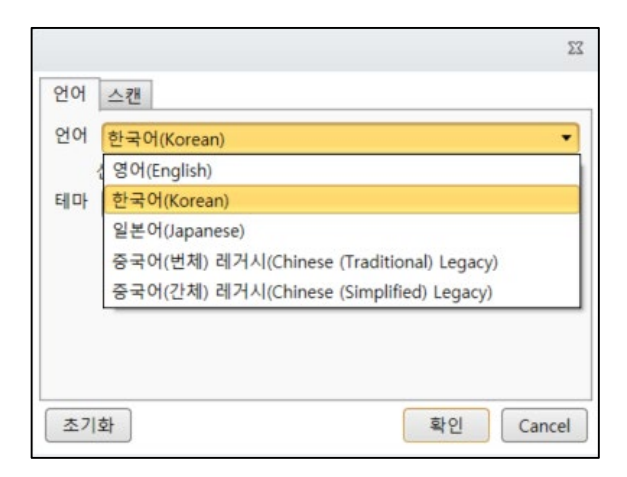

3-6-2. 테마

Apparelbase TRACE의 화면 테마를 변경 할 수 있습니다

- 사용자에 맞게 선택해서 사용 하십시오
- 파일 -> 옵션으로 들어가시면 테마를 선택 할 수 있습니다

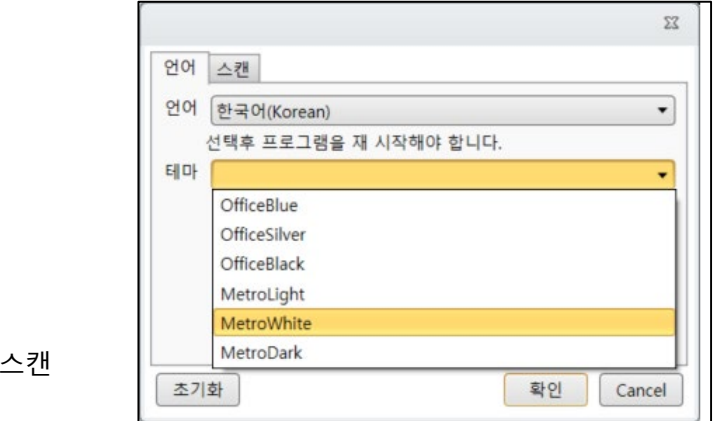

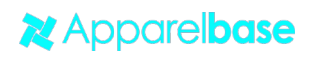

 $3-6-3.$ 

- 스캐너 드라이버와 Scale을 선택 할 수 있습니다

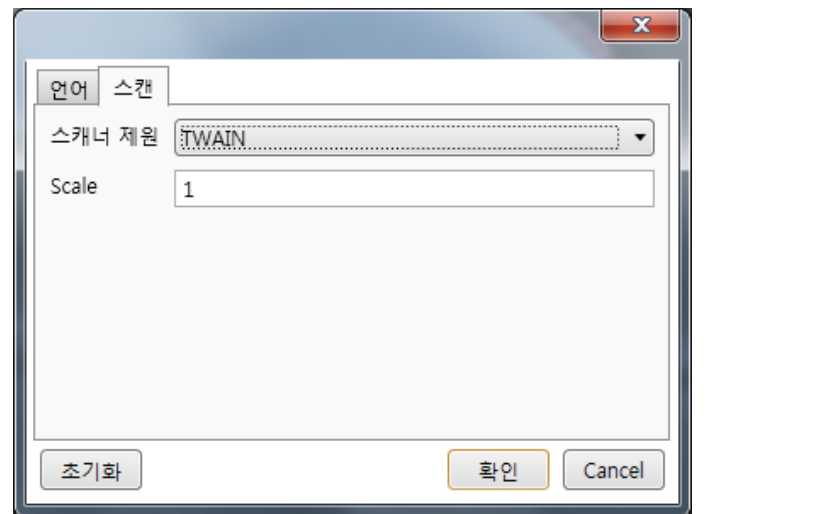

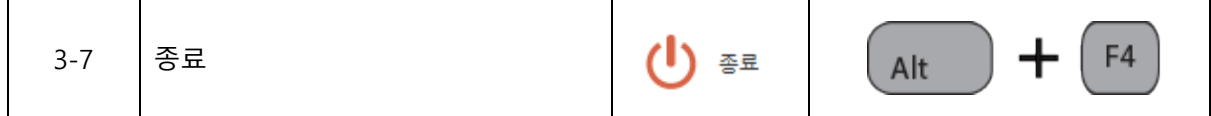

Apparelbase Trace 프로그램을 종료 합니다

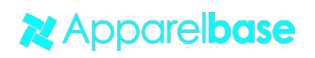

# **4. 홈그룹 기능 및 아이콘 설명**

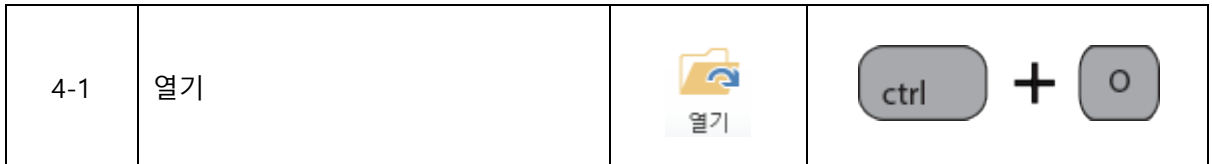

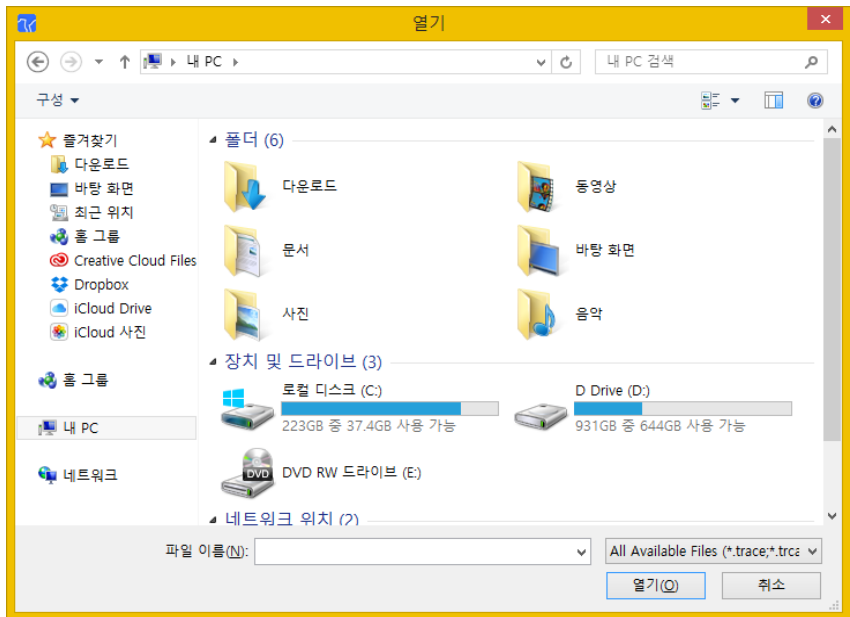

기존에 스캔하여 저장했던 이미지 파일 열기

Input Image Formats : Trace, BMP, JPG, PNG and More

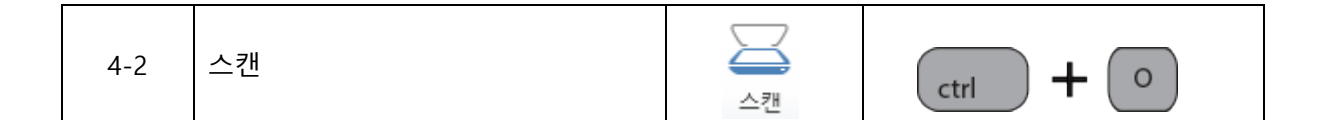

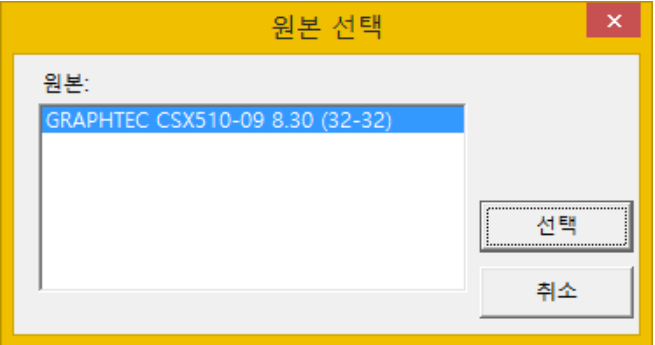

스캔버튼 클릭 시 설치되어 있는 Scanner의 드라이버가 표시됩니다

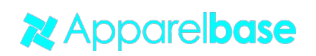

사용 할 Scanner를 선택 후 선택을 클릭 합니다

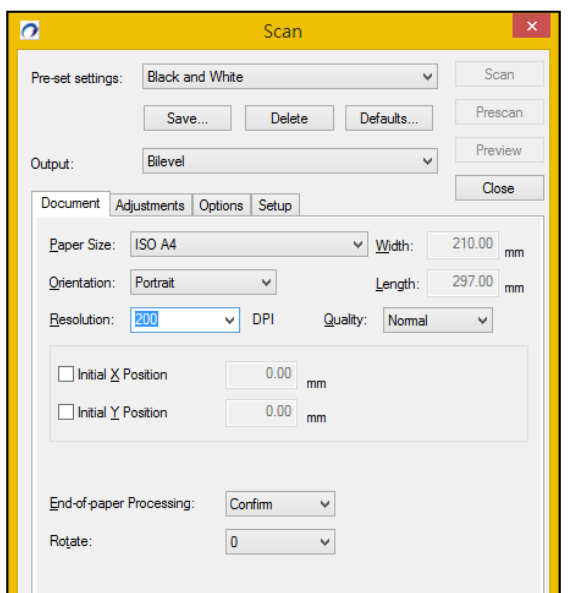

Scanner의 Resoluation은 200DPI로 설정 해 주십시요

컬러는 Gray로 설정

스캔버튼을 누르면 스캔이 진행됩니다

정상적으로 스캔이 되었으면 Close 를 눌러 화면을 닫아 주십시요

(자세한 스캔 방법은 구매하신 Scanner 프로그램 설명서를 참조 하십시요)

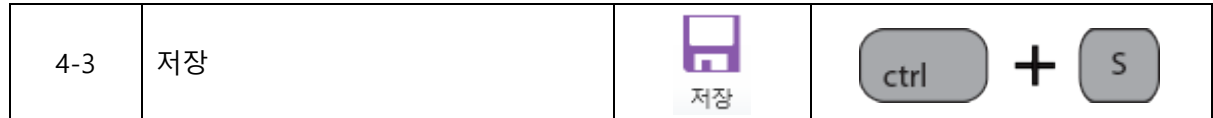

스캔된 이미지를 저장하거나 스캔 후 TRACE용 파일을 저장할 때 사용 합니다

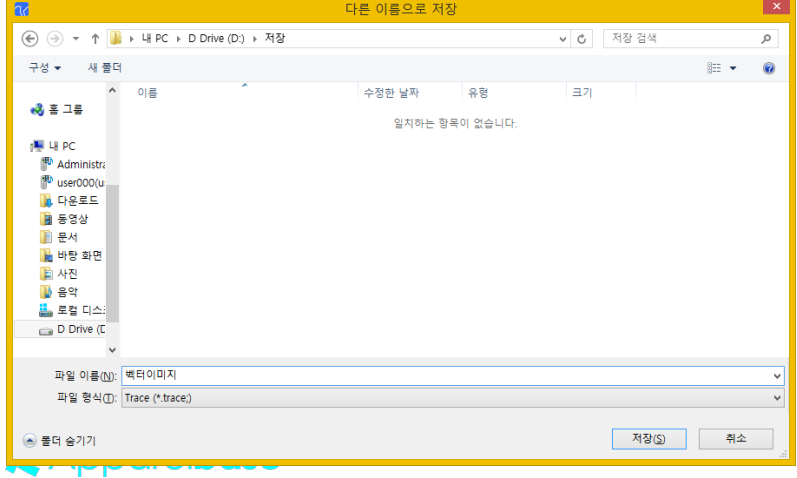

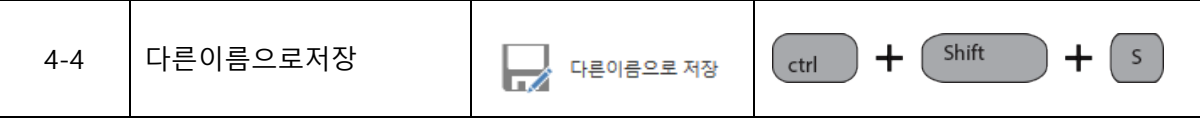

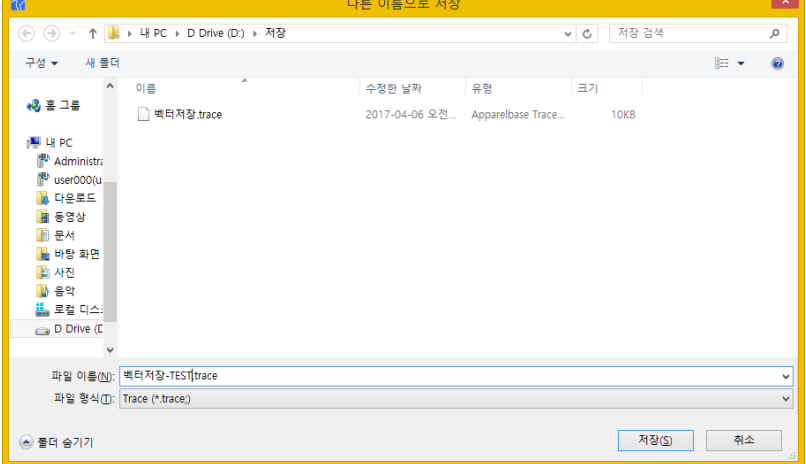

기존에 저장했던 파일을 호출하여 새로운 TRACE 파일로 저장 할 때 사용 합니다

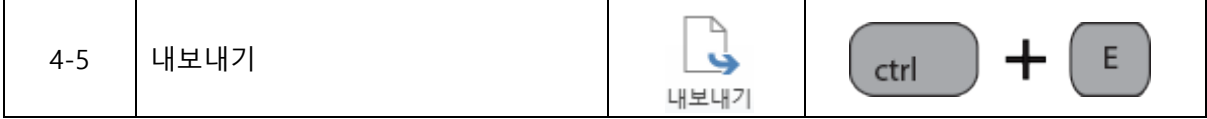

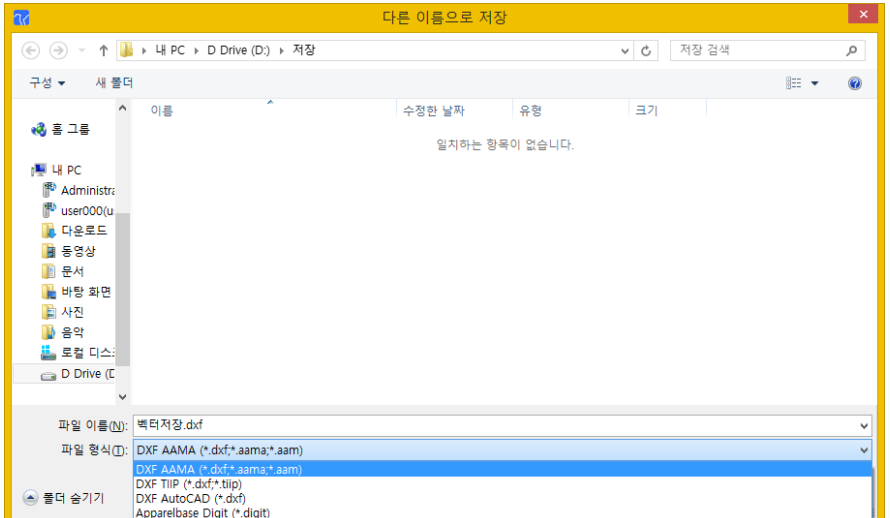

내보내기는 TRACE 전용 파일이 아닌 다른 프로그램과의 연동을 위한 파일을 만들어 줍니다 DXF는 AAMA Type과 TIIP 두가지 타입으로 저장 되며, YUKA CAD용 PAX로도 저장 됩니다

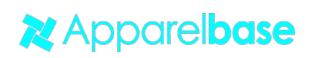

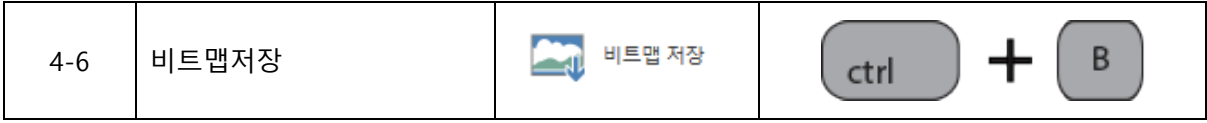

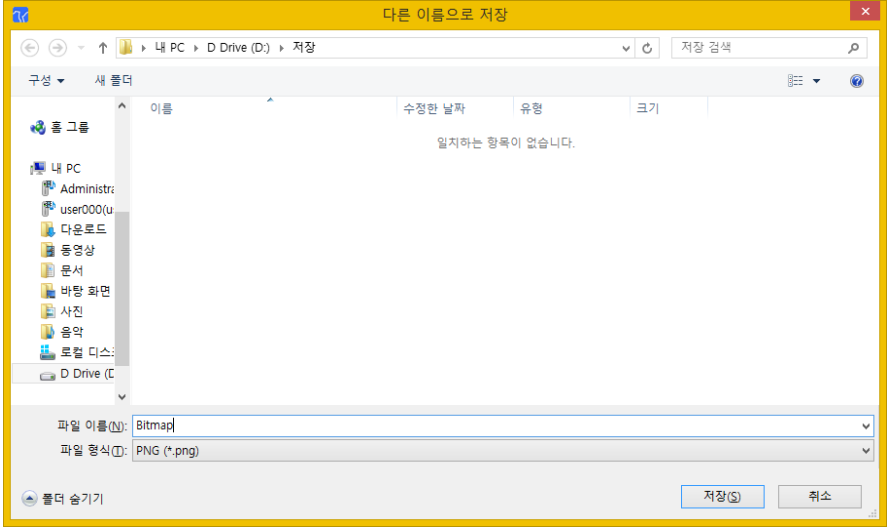

스캔한 이미지를 이미지 형태로 저장할 때 사용합니다

이미지로 저장할 때에는 해상도가 원본과 다를 수 있습니다

저장이미지 포맷 : png, jpg, tif, tiff, bmp

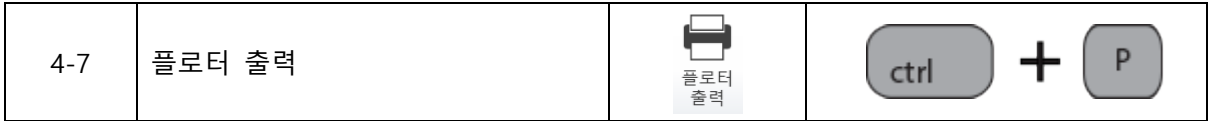

- 트레이스 한 벡터선을 플로터로 출력할 때 사용 합니다

- 상세한 출력 방법은 별도 메뉴얼로 제공 합니다

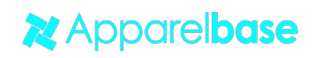

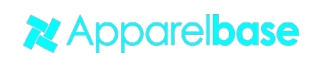

- 주의) 자동트레이스 후 이미지 분석을 누르면 기존에 트레이스한 데이터는 사라지니 주의 하 시기 바랍니다
- 세미오토를 사용하려면 반드시 실행 해주세요

세미오토 트레이스를 하기전 필요한 작업입니다

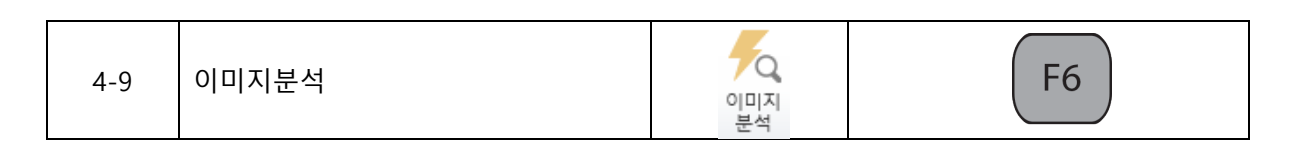

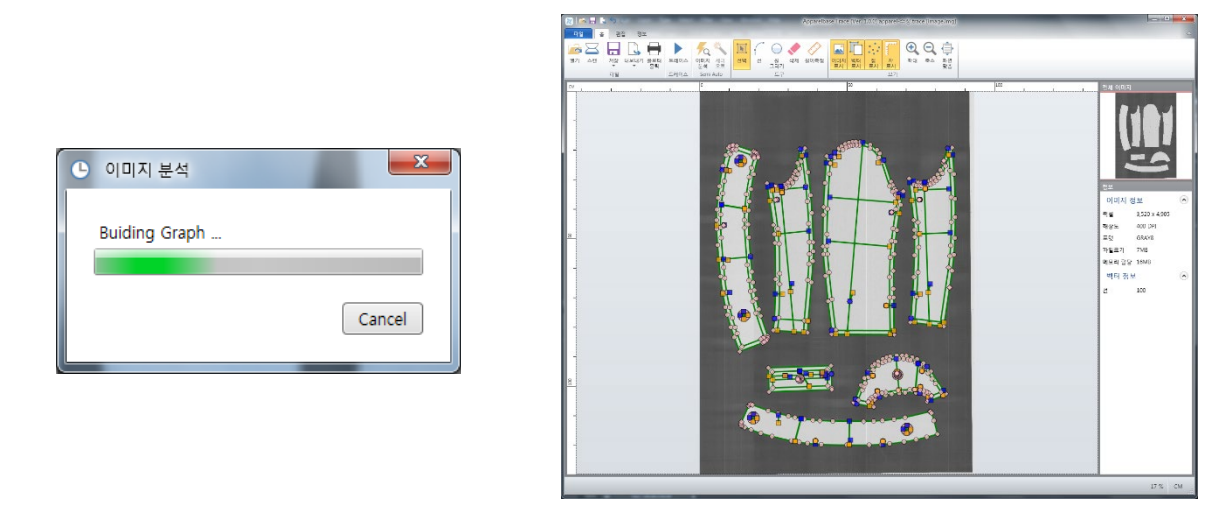

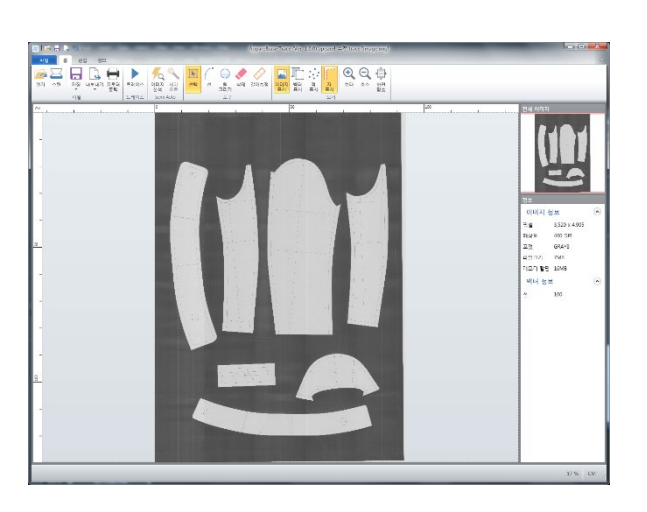

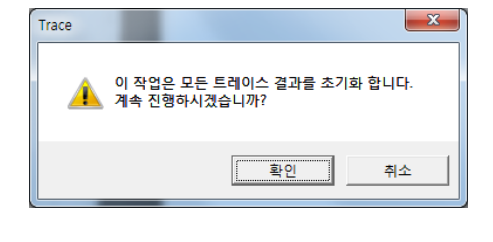

이미지를 벡터화 시킵니다

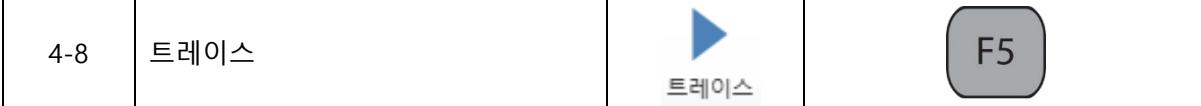

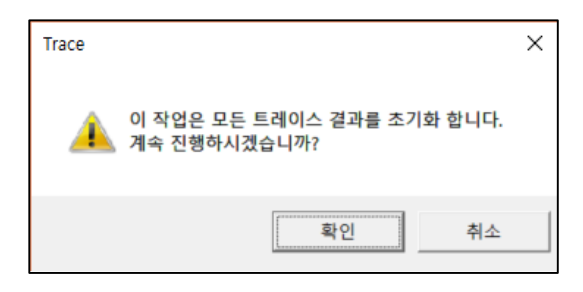

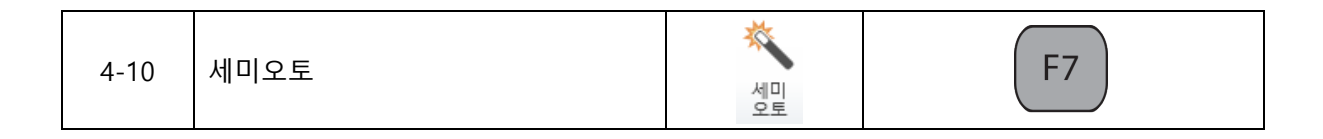

- 세미오토는 사용자가 필요한 일부의 선만 트레이스하거나 자동트레이스의 품질에 만족을 하 지 못하는 경우에 사용 하면 편리 합니다
- 이미지 분석 후 트레이스를 하려는 이미지의 외곽을 왼쪽마우스로 클릭하면 연결 가능한 부 분까지 자동으로 TRACE 진행합니다

분리포인트에서 정지 시 TRACE 진행 할 방향으로 왼쪽 마우스로 클릭하면 TRACE 재 진행

- 하나의 선을 트레이스 한 후 다음 선을 클릭하면 다시 트레이스가 진행 됩니다
- 여러 개의 패턴을 트레이스 하는 경우에는 하나의 패턴을 트레이스 한 후 마우스 오른쪽 버 튼을 눌러 패턴 마감을 시켜준 후 다른 패턴을 실행 해야 합니다

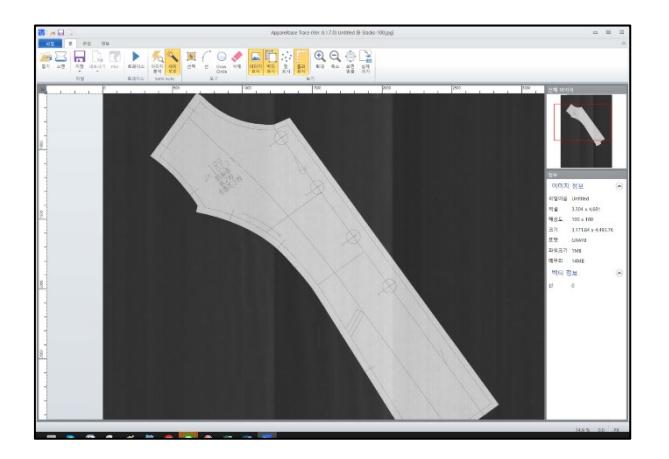

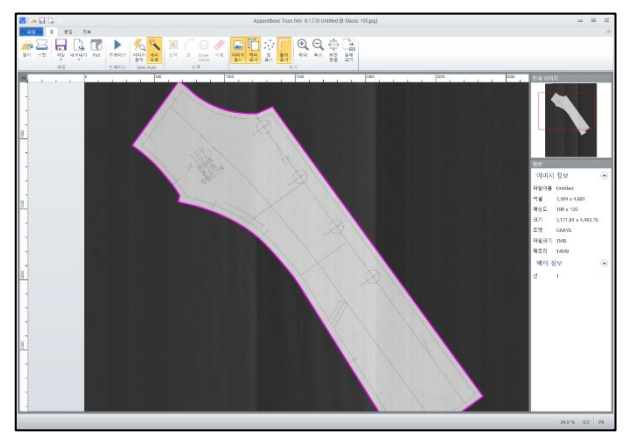

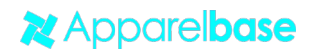

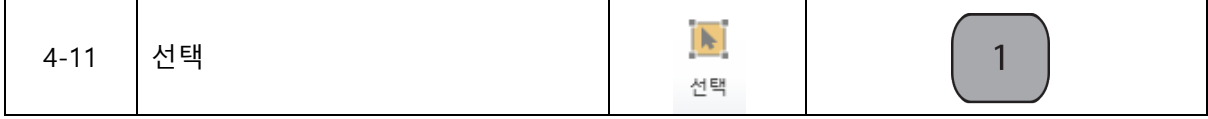

#### 마우스를 기본 선택툴로 바꿔 줍니다

- 선택툴 상태에서만 점의 이동이 가능 합니다
- 점 추가 및 선 절단 (선위에서 클릭 시 동작) Ctrl + 왼쪽마우스 클릭 : 직선점 추가 Shift + Ctrl + 왼쪽마우스 클릭 : 곡선점 추가 Alt + 왼쪽마우스 클릭 : 선 절단 (포인트 두개 생성)
	- 선택툴을 선택하면 화면 좌측 하단에 키 설명이 표시 됩니다

Alt+Click = 선 나누기, Ctrl+Click = 점 추가, Shift+Ctrl+Click = 곡선점 추가)

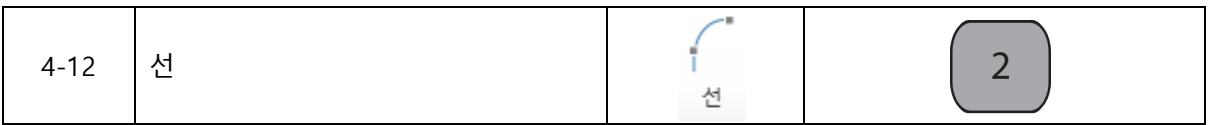

- TRACE에서 검출하지 못한 라인 추가 시 사용 또는 임의로 라인 추가 할 때도 사용 가능 함 선을 클릭 후 왼쪽마우스 버튼을 클릭하면 선 작성이 가능합니다 기본라인은 곡선으로 생성하며, Ctrl을 누른 상태로 왼쪽마우스 클릭 시 직선으로 전환 가능 합니다 그리는 도중 백스페이스를 누르면 이전 점으로 돌아갑니다
	-

● 선툴을 선택하면 화면 좌측 하단 메세지표시줄에 키 설명이 표시 됩니다

Ctrl을 누르면 직선을 그릴 수 있습니다.

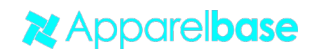

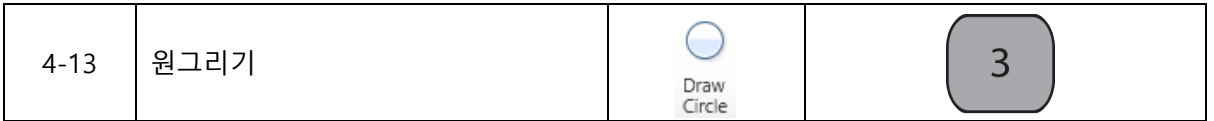

- 원을 그리는 툴입니다
- 트레이스의 특성상 정확한 원을 그릴 수 없는 경우가 있습니다

이런 경우 트레이스된 선을 지우고 Draw Circle 툴을 사용해 정확한 원을 그릴 수 있습니다

- 중심점을 클릭한 후 외곽선을 클릭하면 원이 생성 됩니다

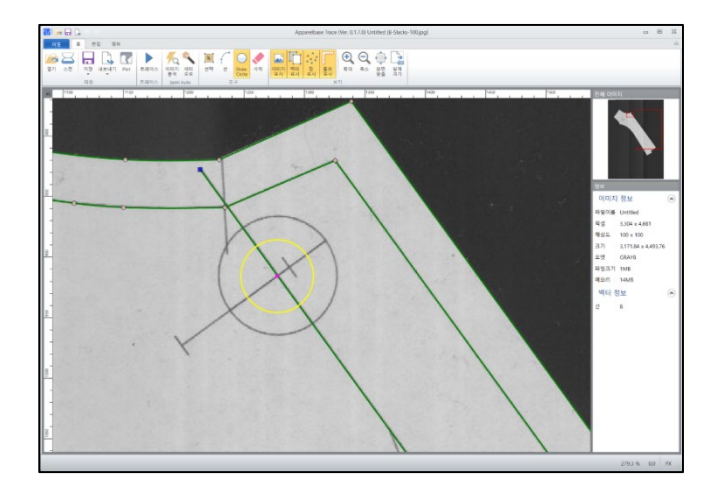

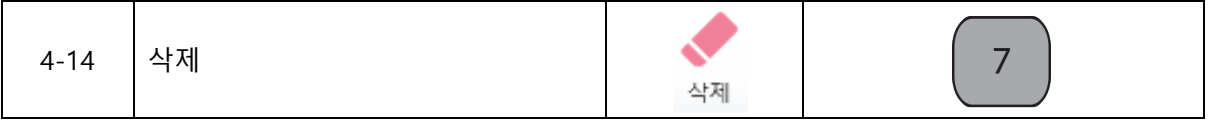

- 삭제 버튼을 누른 후 포인트를 누르면 해당 포인트가 삭제됩니다

드래그 기능은 전체를 설정 했을 때만 삭제됩니다 (선의 일부만 드래그 했을 때는 삭제되지 않습니다)

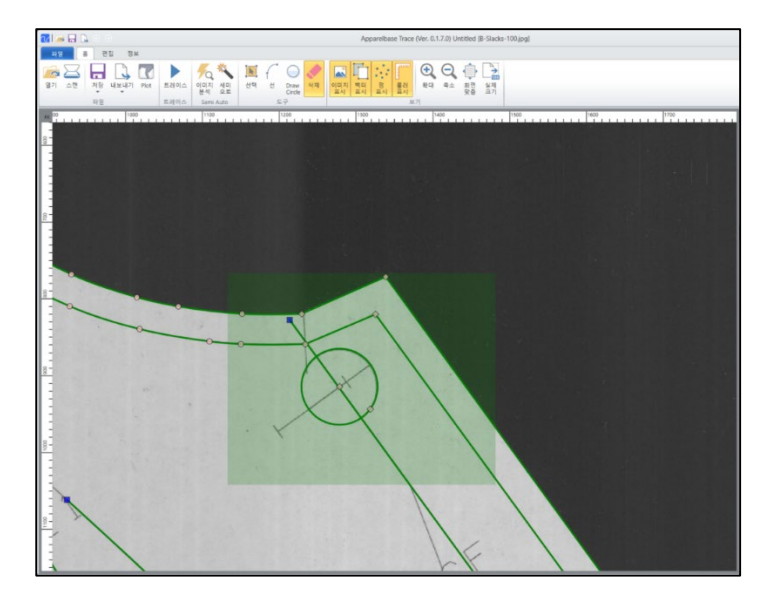

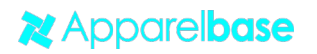

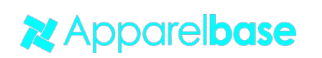

-

#### - 벡터라인위의 점을 화면에서 보이지 않게 합니다

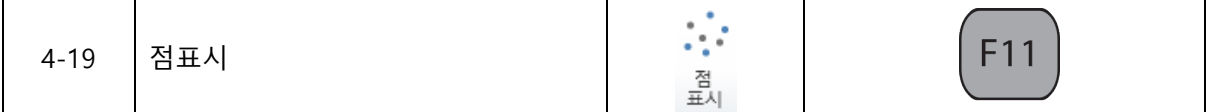

## - 벡터라인을 화면에서 보이지 않게 합니다

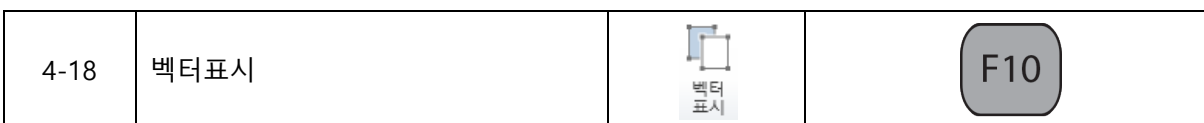

## - 스캔한 이미지를 화면에서 보이지 않게 합니다

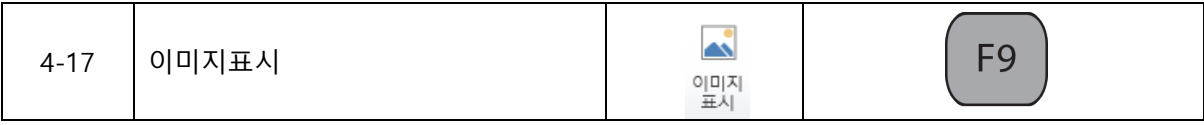

- 임의의 선의 그어서 잴 수는 없습니다
- 제 1점과 제 2점을 클릭하면 해당 점 사이의 길이를 표시함 (좌측 하단)
- 직선의 길이를 잴 때 사용

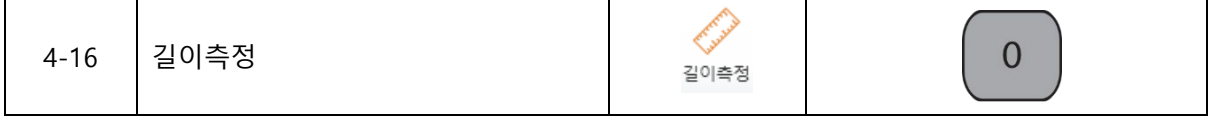

## - 스캔한 이미지를 잘라서 필요한 이미지만 트레이싱할 때 사용합니다

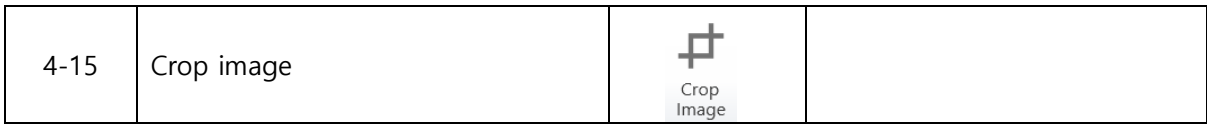

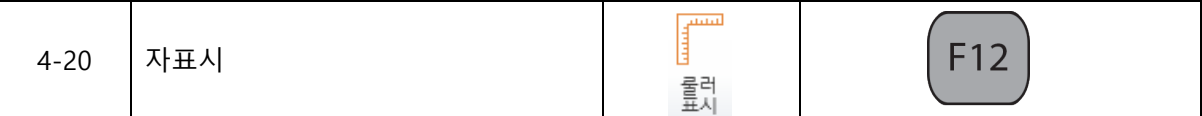

- 작업화면 외곽에 자표시를 나타내거나 보이지 않게 합니다
- 작업 화면 자표시의 숫자위에서 오른쪽 마우스버튼을 누르면 길이의 단위 변경이 가능합니 다

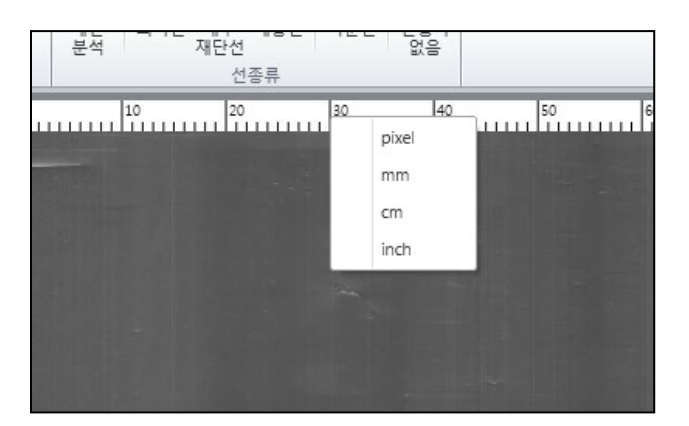

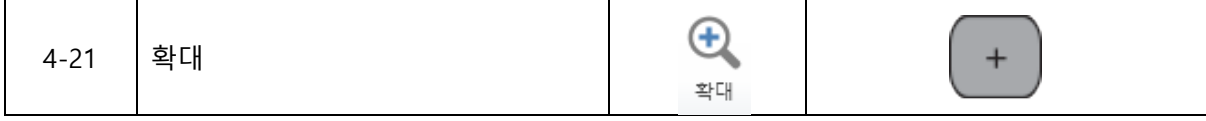

- 작업 화면의 확대 기능입니다

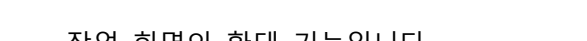

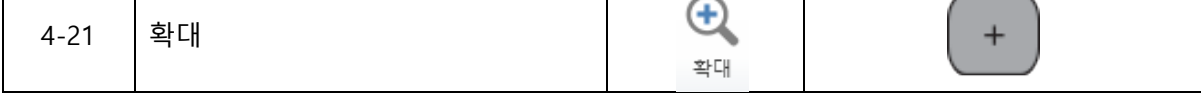

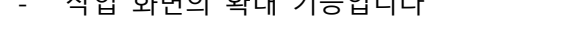

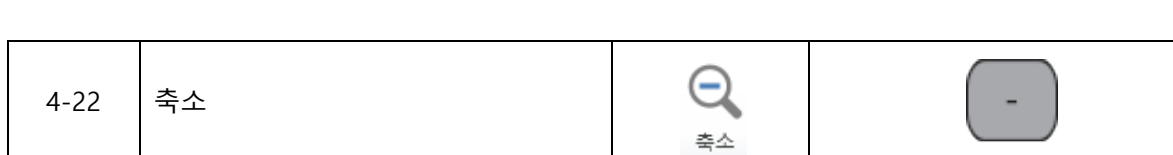

- 작업 화면의 축소 기능입니다

**X** Apparelbase

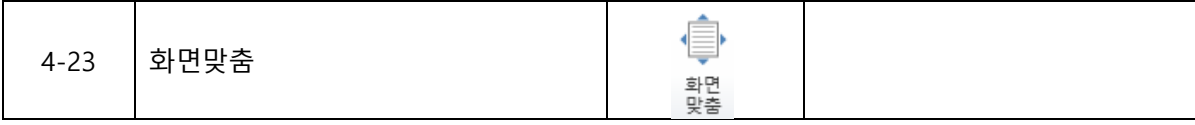

- 화면을 작업 영역에 맞게 축소 또는 확대하여 사용을 편리하게 지원합니다

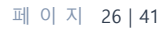

# **5. 편집그룹 기능 및 아이콘 설명**

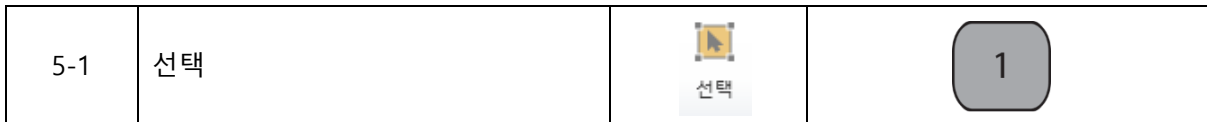

마우스를 기본 선택툴로 바꿔 줍니다

- 선택툴 상태에서만 점의 이동이 가능 합니다
- 점 추가 및 선 절단 (선위에서 클릭 시 동작) Ctrl + 왼쪽마우스 클릭 : 직선점 추가 Shift + Ctrl + 왼쪽마우스 클릭 : 곡선점 추가 Alt + 왼쪽마우스 클릭 : 선 절단 (포인트 두개 생성)
	- 선택툴을 선택하면 화면 좌측 하단에 키 설명이 표시 됩니다

Alt+Click = 선 나누기, Ctrl+Click = 점 추가, Shift+Ctrl+Click = 곡선점 추가)

$$
\begin{array}{|c|c|c|}\n\hline\n5-2 & \Delta 1 & \Delta 2 & \Delta 3 & \Delta 4 \\
\hline\n\end{array}
$$

- TRACE에서 검출하지 못한 라인 추가 시 사용 또는 임의로 라인 추가 할때도 사용 가능 함 선을 클릭 후 왼쪽마우스 버튼을 클릭하면 선 작성이 가능합니다 기본라인은 곡선으로 생성하며, Ctrl을 누른 상태로 왼쪽마우스 클릭 시 직선으로 전환 가능 합니다 그리는 도중 백스페이스를 누르면 이전 점으로 돌아갑니다
	- 선툴을 선택하면 화면 좌측 하단 메세지표시줄에 키 설명이 표시 됩니다

Ctrl을 누르면 직선을 그릴 수 있습니다.

**X** Apparelbase

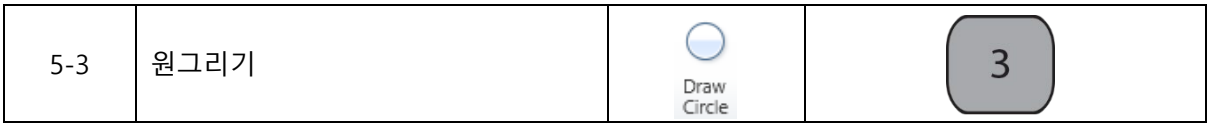

- 원을 그리는 툴입니다
- 트레이스의 특성상 정확한 원을 그릴 수 없는 경우가 있습니다
- 이런 경우 트레이스된 선을 지우고 Draw Circle 툴을 사용해 정확한 원을 그릴 수 있습니다
- 중심점을 클릭한 후 외곽선을 클릭하면 원이 생성 됩니다

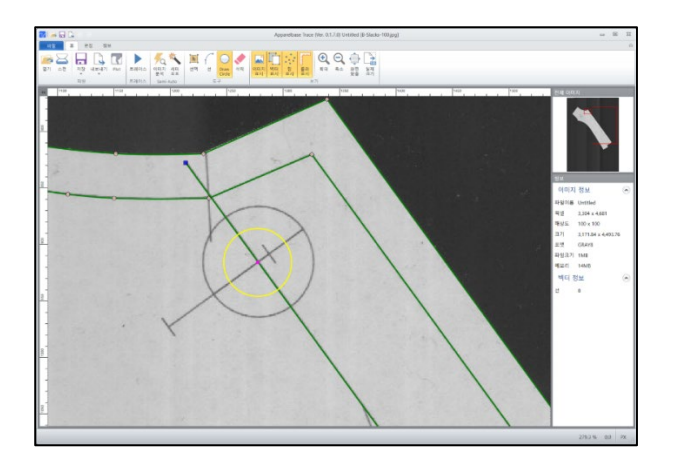

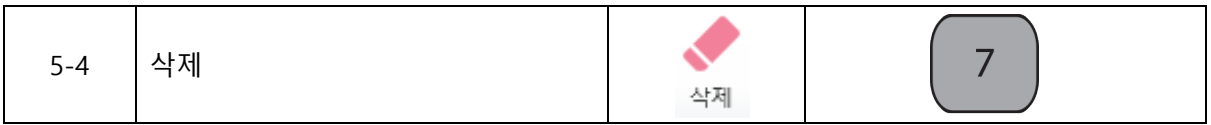

- 삭제 버튼을 누른 후 포인트를 누르면 해당 포인트가 삭제됩니다

드래그 기능은 전체를 설정 했을 때만 삭제됩니다 (선의 일부만 드래그 했을 때는 삭제되지 않습니다)

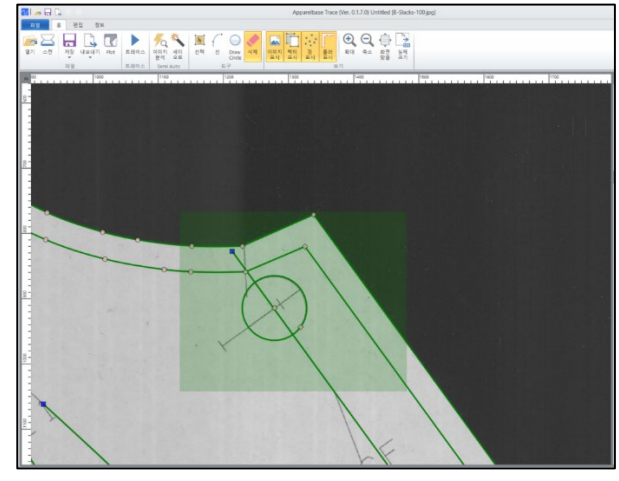

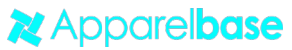

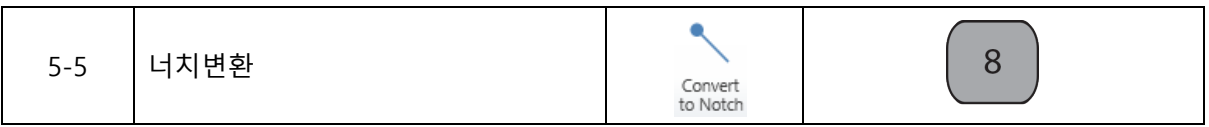

- 3개이상의 점을 드래그하여 양쪽 끝 부분의 점을 기준을 가운데 점을 생성 하여 Notch로 인 식 시키는 기능입니다 (중간에 있는 점들이 삭제되며 양끝점의 중간위치에 Notch점이 생성 됩니다)
- 여러 개의 Notch를 변환하려고 할 때에는 반드시 3의 배수로 점이 있어야 하며, 3개의 점 사이에 있는 점만 Notch로 생성됩니다 (예 : 12개 점을 동시에 드래그 할 경우 2, 5, 8, 11에 해당하는 점이 Notch로 생성됩니다)

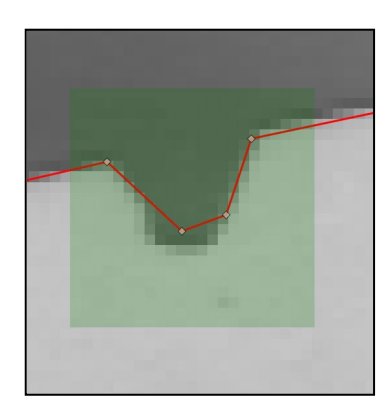

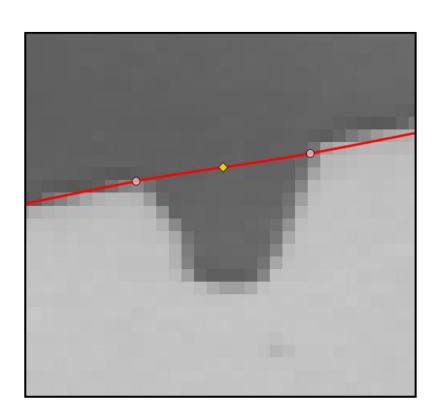

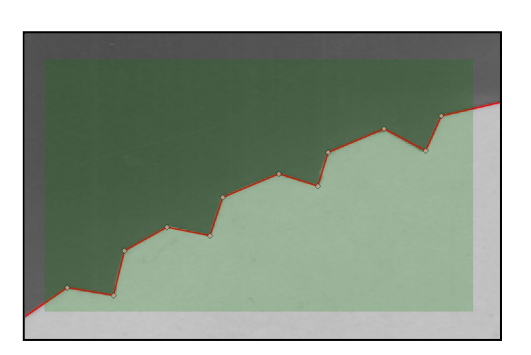

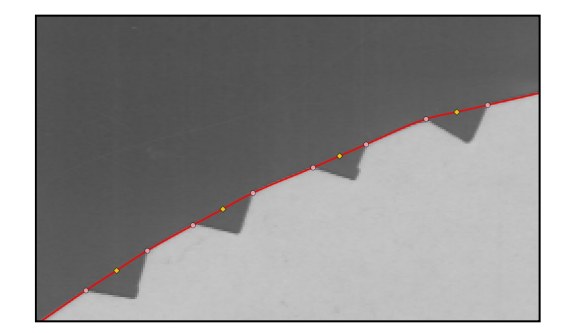

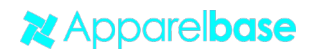

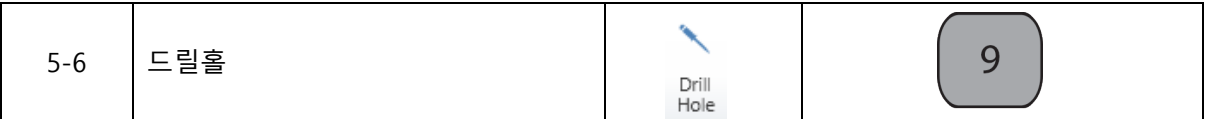

- 드릴홀을 지정하는 기능입니다
- 이미지의 드릴홀의 경우는 원의 크기가 작아 트레이스로 식별이 안되는 경우가 있고, 또한 트레이스가 되더라도 정확한 원형으로 구현이 안될 수도 있습니다 드릴홀은 이러한 경우에 사용자가 직접 드릴홀을 표시할 수 있는 기능입니다 파일을 DXF로 내보낼 경우 드릴홀로 지정되어 저장 됩니다

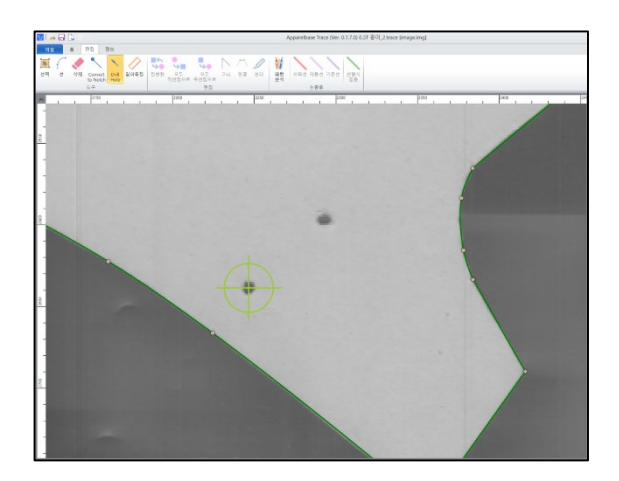

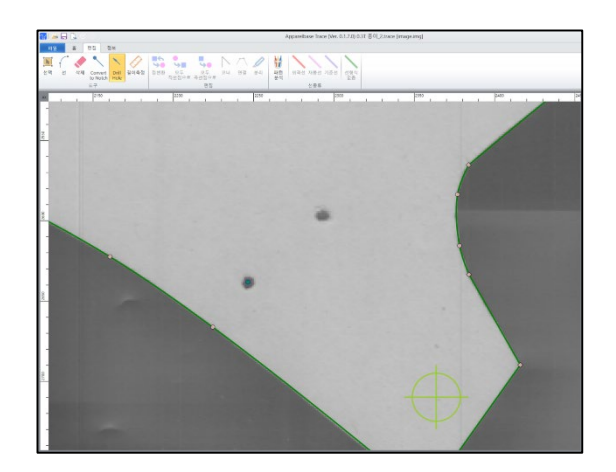

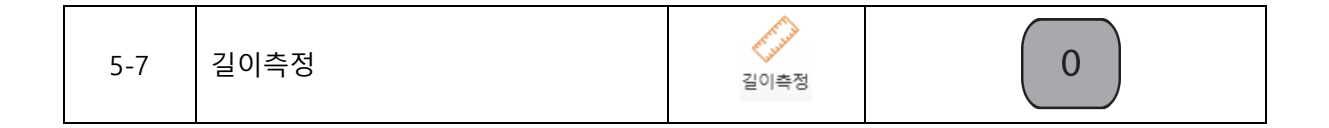

- 직선의 길이를 잴 때 사용
- 제 1점과 제 2점을 클릭하면 해당 점 사이의 길이를 표시함 (좌측 하단)
- 임의의 선의 그어서 잴 수는 없습니다

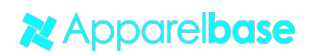

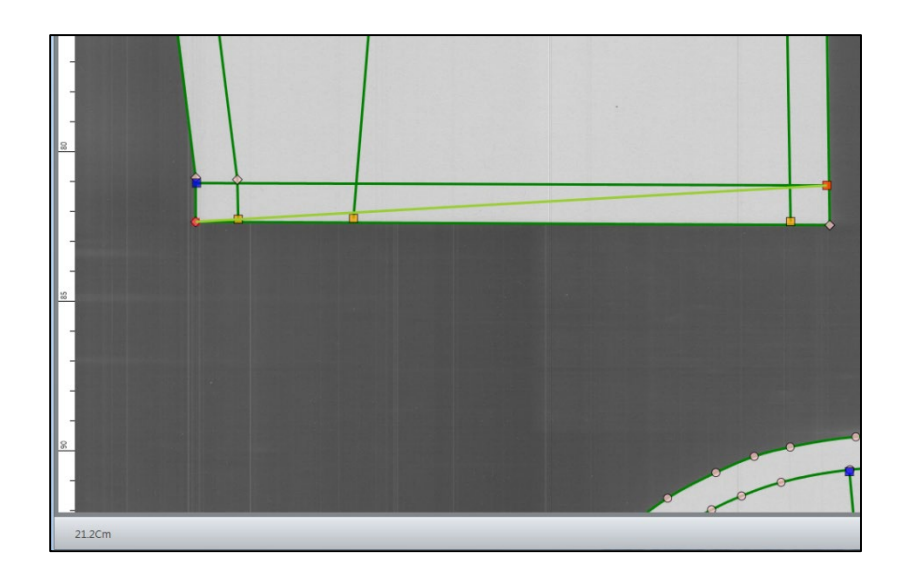

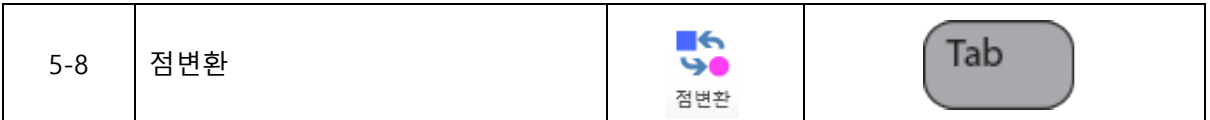

선택툴을 사용하며 점을 선택하거나 드래그 한 후 [점변환]을 클릭하면 영역안에 있는점들이 반전 됩니다

- 곡선점은 직선점으로 변환, 직선점은 곡선점으로 변환

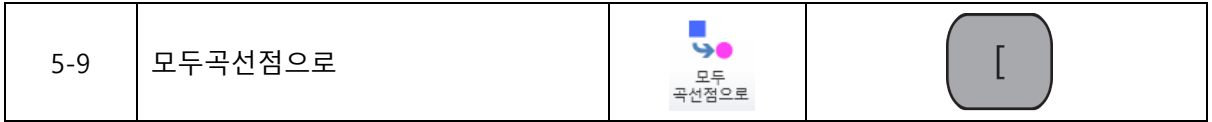

선택툴을 사용하며 점을 선택하거나 드래그 한 후 [모두곡선점으로]를 클릭하면 영역안에 있는점 들이 곡선점으로 변환됩니다

- 곡선점은 변화없음, 직선점은 곡선점으로 변환

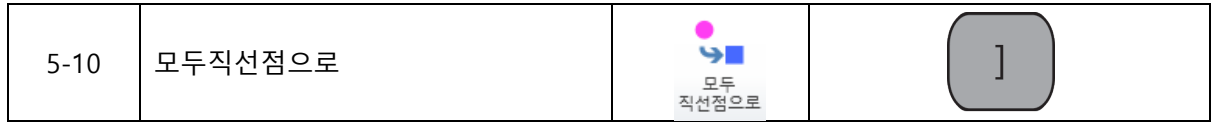

선택툴을 사용하며 점을 선택하거나 드래그 한 후 [모두직선점으로]를 클릭하면 영역안에 있는점 들이 직선점으로 변환됩니다

**X** Apparelbase

## - 직선점은 변화없음, 곡선점을 직선점으로 변환

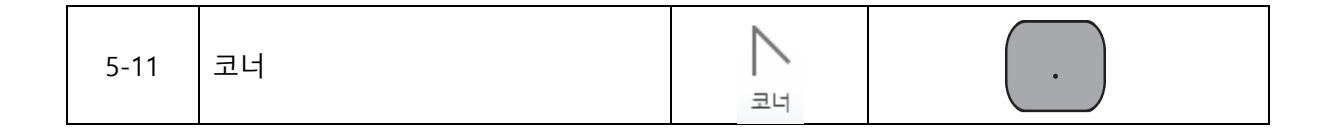

트레이스 후 코너 부분에 여러 개의 점이 생겨 코너가 형성되지 않았을 때 사용 합니다

- 선택툴을 이용하여 두개의 점을 드래그 한 후 실행 시키면 두개의 점의 연장선상에 만나는 부분에 코너가 형성됩니다
- 두개 이상의 점이 있을 경우에는 일부 점을 삭제한 후 사용해야 합니다

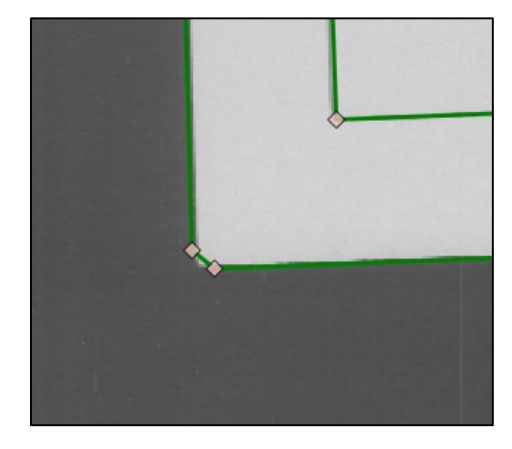

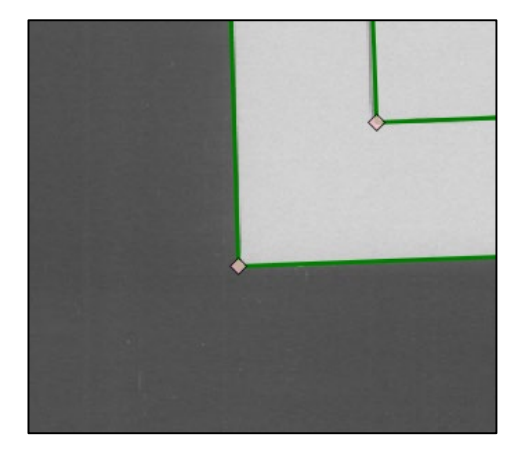

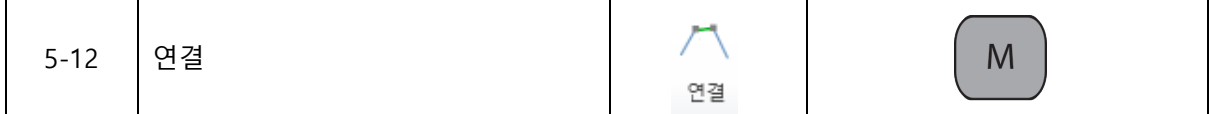

두개의 분리되어 있는 선을 연결 할 때 사용 합니다

- 트레이스 후 연결되어 있어야 할 선이 떨어져 있는 경우 사용 합니다
- 선택툴로 2개의 점을 드래그 한 후 연결 버튼을 클릭하면 점의 개수에는 변화가 없지만 선 과 선 사이를 연결 시킵니다

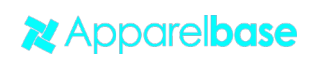

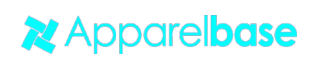

- 내부선이 외곽 재단선으로 인식되어 있는 경우에는 다른프로그램에서 호출 시 분리 될 수 있으니 내부선으로 변경 해주십시요
- 외곽선은 DXF저장 전에 패턴 분석을 진행해서 외곽 재단선으로 만들어야 DXF 저장이 정확
- 
- 히 됩니다
- 
- 
- DXF로 저장 할 때 속성이 같이 저장 됩니다
- 선의 속성을 바꿉니다 - 트레이스한 선을 외곽선과 내부선등 다양한 속성으로 자동 변경 합니다

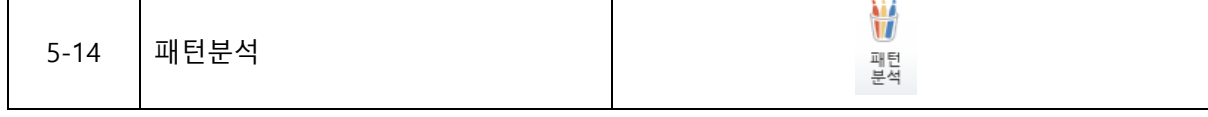

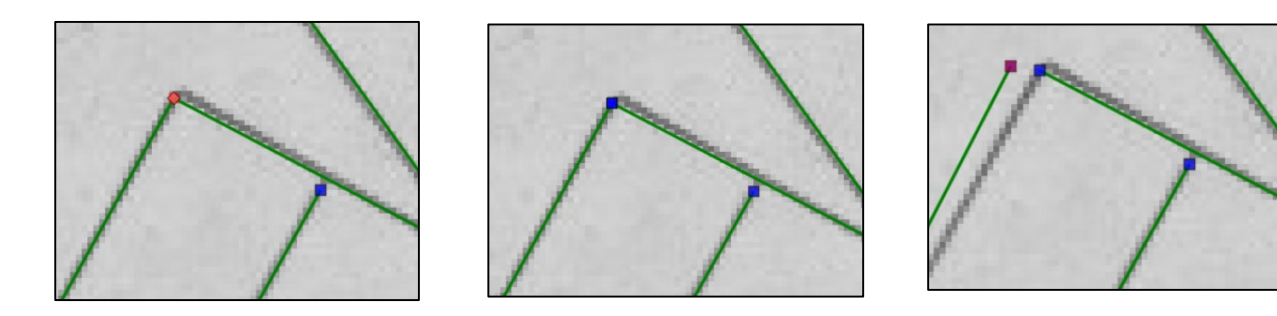

# 선을 분리시켜 활용해야 할 때 사용 합니다

- 한 개의 포인트를 두개로 분리 시킵니다

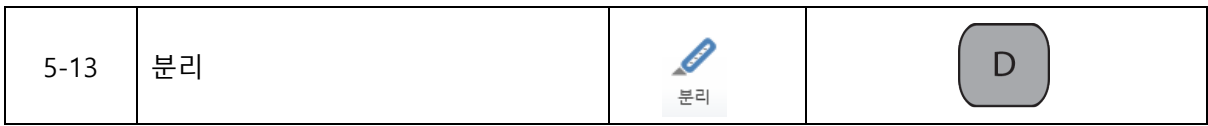

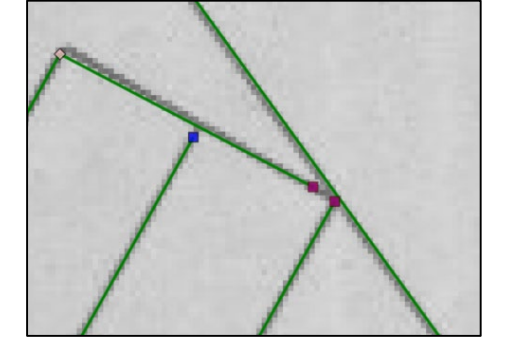

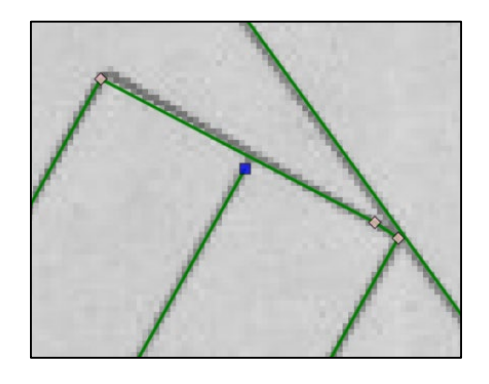

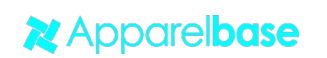

페이지 34 | 41

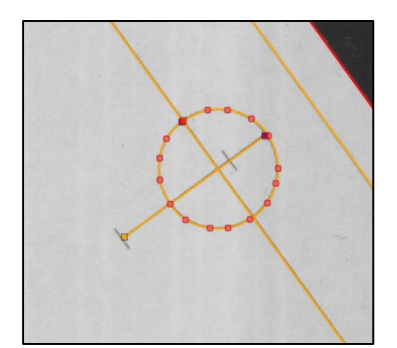

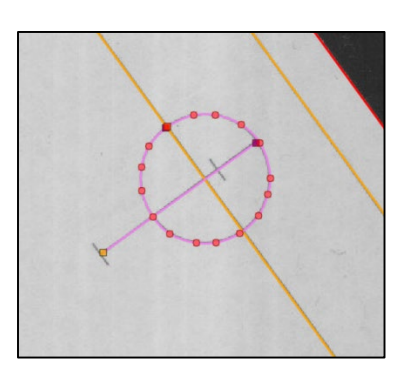

- DXF로 저장 할 때 속성이 같이 저장 됩니다

(하나의 포인트라도 선탣이 되면 그 선 전체의 속성이 변경 됩니다)

선의 속성을 바꿉니다 - 선택툴로 점을 클릭하거나 영역을 드래그 해서 선의 종류를 선택하면 속성이 바뀝니다

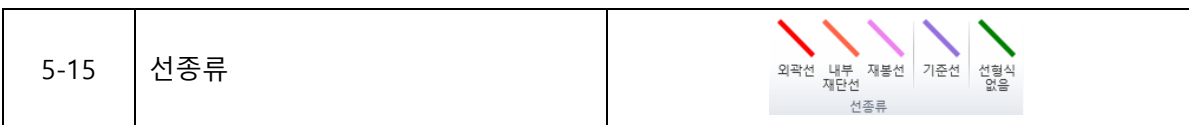

- 외곽선이 외곽재단선으로 변경이 되지 않을 경우에는 외곽선을 확인 해서 분리되어 있는 부

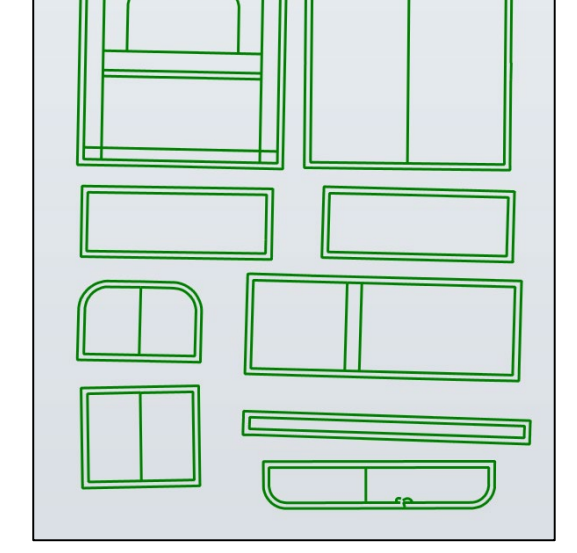

분이 없는지 확인 해야 합니다

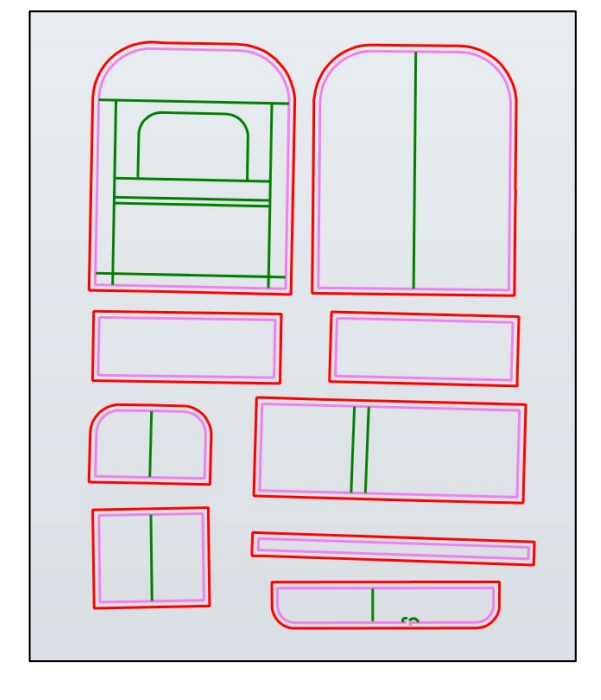

# **6. 정보그룹**

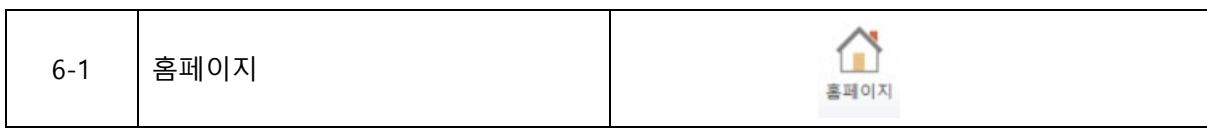

## ㈜유스하이텍 홈페이지로 연결

- 유스하이텍의 다양한 제품을 만나보실 수 있습니다

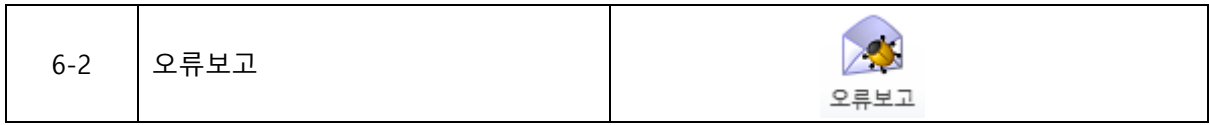

사용 중 오류 발생 시 ㈜유스하이텍으로 오류 내용 및 오류 발생한 파일을 보내 주시면 오류 수 정 및 기능 개선에 노력 하겠습니다

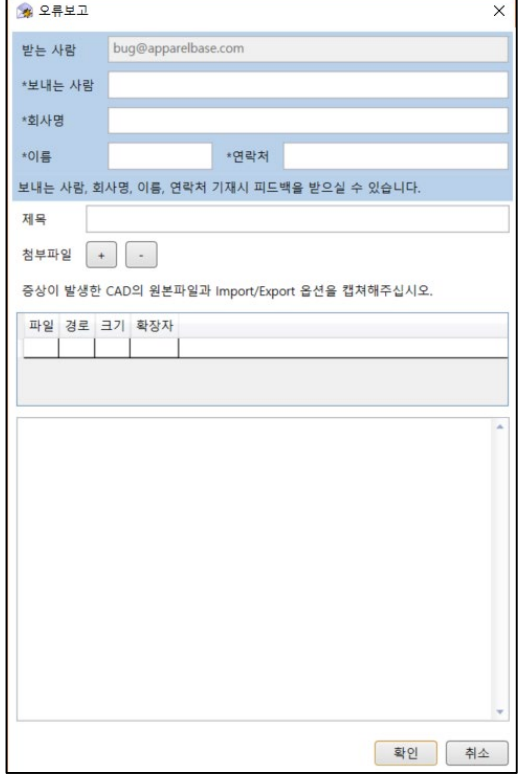

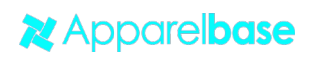

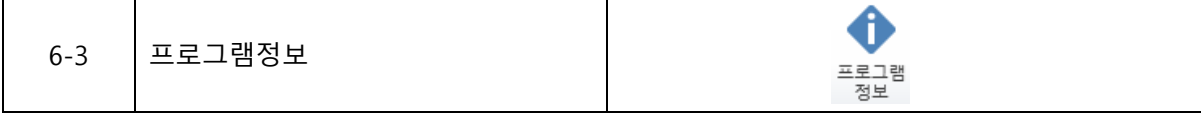

Apparelbase Trace 의 버전 및 내용을 표시 합니다

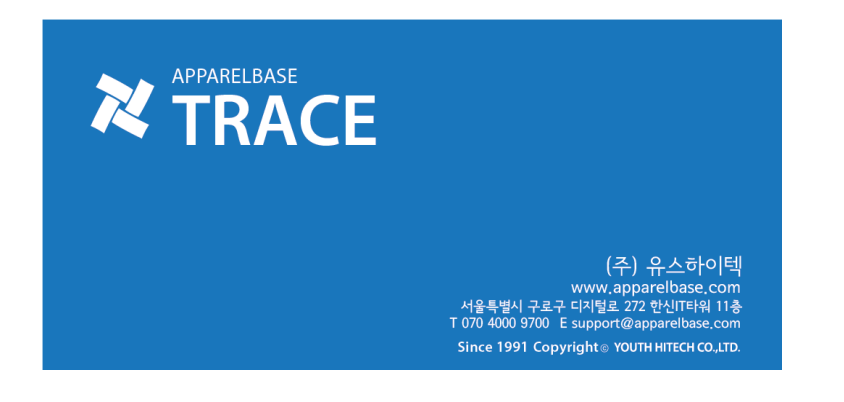

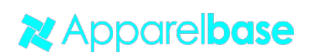

# **7. FAQ**

7-1. 오차 발생 원인

- 1. Scanner의 상태 이상
- Scanner의 Sheet를 이용하여 사이즈 Check 후 사용
	- 2. 원본의 이미지의 구김
- 원본 이미지를 스캔 하기 전 용지를 반드시 잘펴서 스캔 하십시요
	- 3. Scan Sheet의 구김이나 갈라짐
- Scan Sheet를 교체하여 Scan Image의 품질 높이십시요
	- 4. 이미지의 밀림 현상
- 용지가 너무 두꺼워서 Scan시 밀리는 현상이 발생 할 경우
	- ⇔ Scanner가 읽을 수 있는 규격의 Media를 사용 하십시요
- Scanner의 롤러의 밀림 현상
	- ⇔ Scanner의 롤러를 청소 해 주십시요
	- 청소 후에도 스캔 품질이 안 좋으면, Scanner 제조 회사로 문의 바랍니다
	- 5. 이미지의 해상도가 너무 낮은 경우

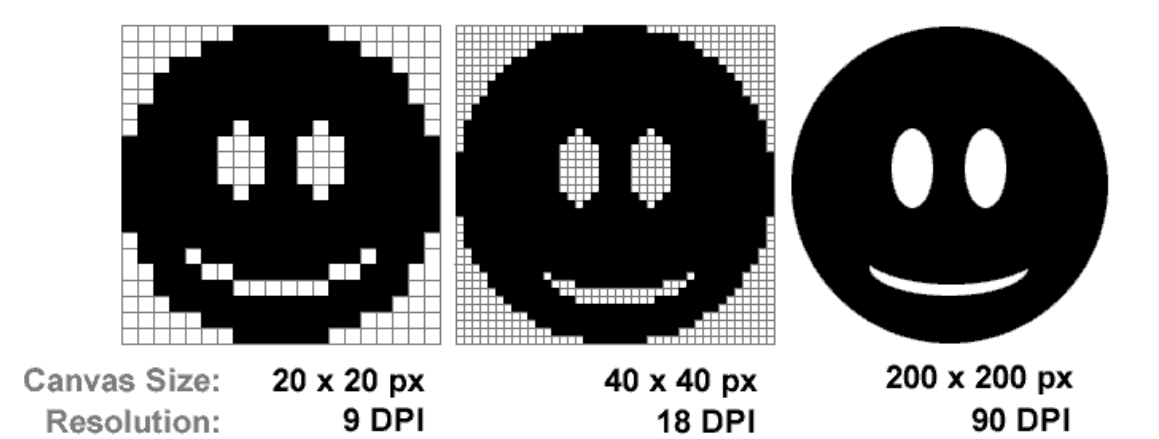

- 픽셀이 너무 큰 경우에는 최적의 결과를 얻을 수 없습니다
- Scan 이미지는 200DPI를 권장 합니다

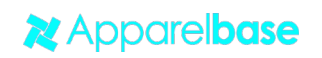

- 7-2. Error로 판단 하기 전에 확인 해야 할 사항
- 1. 스캔 버튼을 눌러도 동작 하지 않는다
- ⇔ Scanner의 전원 버튼확인
- Scanner와 PC와의 연결 확인 (예 : USB CABLE)
- 2. 저장이 되지 않는다
- USB Dongle 연결 확인 (USB Dongle이 연결되어 있지 않으면 저장이나 내보내기가 되지 않습니다)
- 저장 하려는 디스크의 용량 부족 확인
- 3. 플로터출력이 되지 않는다
- USB Dongle 연결 확인 (USB Dongle이 연결되어 있지 않으면 플로터출력이 되지 않습니 다)
- 플로터와의 연결 및 플로터 정상 동작 여부 확인
- 플로터 타입이 지원 하지 않는 경우 (당사로 문의 요망)

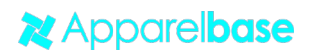

# **8. 단축키**

8-1. 홈그룹

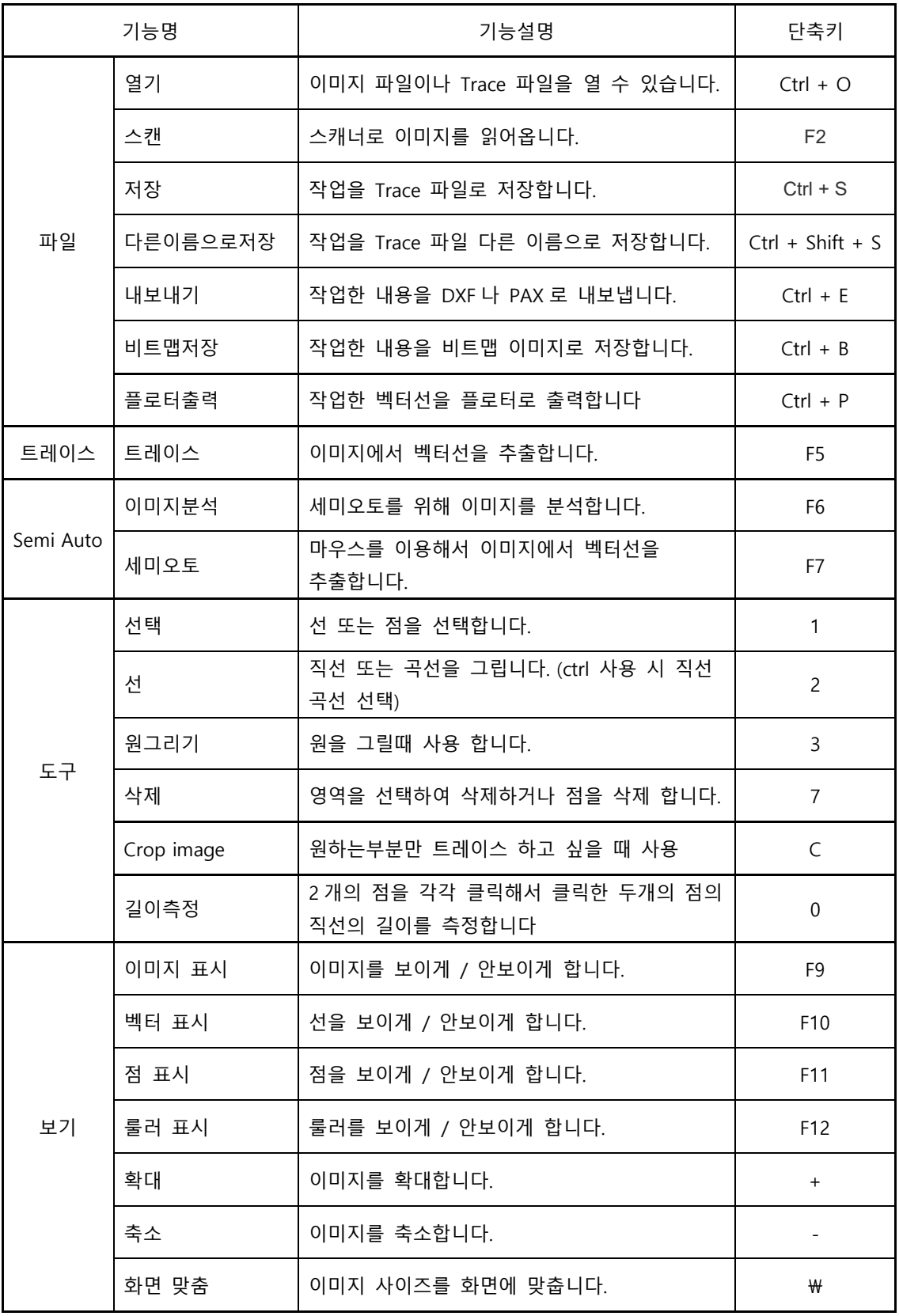

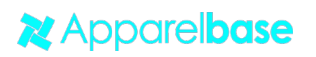

8-2. 편집그룹

| 기능명 |          | 기능설명                                        | 단축키            |
|-----|----------|---------------------------------------------|----------------|
| 도구  | 선택       | 선 또는 점을 선택합니다.                              | $\mathbf{1}$   |
|     | 선        | 직선 또는 곡선을 그립니다.                             | $\overline{c}$ |
|     | 원그리기     | 원을 그릴 때 사용 합니다                              | 3              |
|     | 삭제       | 영역을 선택, 삭제합니다.                              | $\overline{7}$ |
|     | 너치변환     | 너치를 추출할 때 사용합니다.                            | 8              |
|     | 드릴홀      | 드릴홀을 그립니다.                                  | 9              |
|     | 길이측정     | 2 개의 점을 각각 클릭해서 클릭한 두개의<br>점의 직선의 길이를 측정합니다 | $\Omega$       |
| 편집  | 점속성반전    | 점의 속성을 반전시킵니다. (곡선점 <- > 직선점)               | Tab            |
|     | 직선점 일괄변환 | 점의 속성을 모두 직선점으로 변환합니다.                      |                |
|     | 곡선점 일괄변환 | 점의 속성을 모두 곡선점으로 변환합니다.                      |                |
|     | 코너       | 두개의 점을 이용해 코너를 만들 때<br>사용합니다                |                |
|     | 연결       | 두 선의 끝점을 연결합니다.                             | M              |
|     | 분리       | 선택한 점을 기준으로 선을 분리합니다.                       | D              |

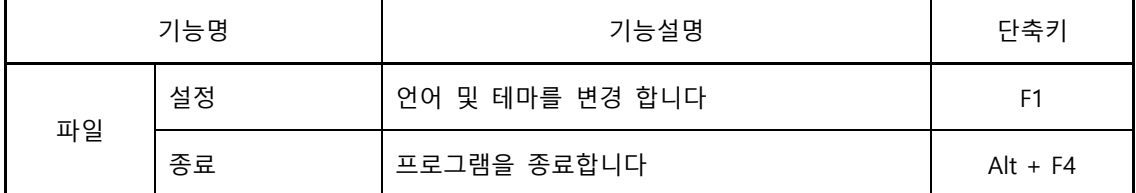

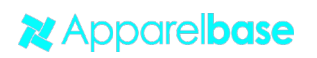

프로그램 등록 번호 : C-2014-020662

Copyright © ㈜유스하이텍

Corporation All Rights reserved.

㈜유스하이텍

서울시 구로구 디지털로 272 한신아이티타워 1106호

[www.apparelbase.com](http://www.apparelbase.com/)

[support@apparelbase.com](mailto:support@apparelbase.com)

TEL : 070-4000-9700, FAX : 0505-898-9000

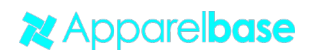